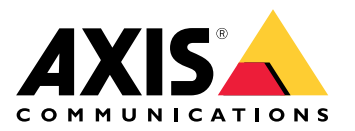

AXIS Q60 Series AXIS Q6074 PTZ Network Camera AXIS Q6075 PTZ Network Camera ExCam XPT Q6075 Explosion-protected Camera

# 目录

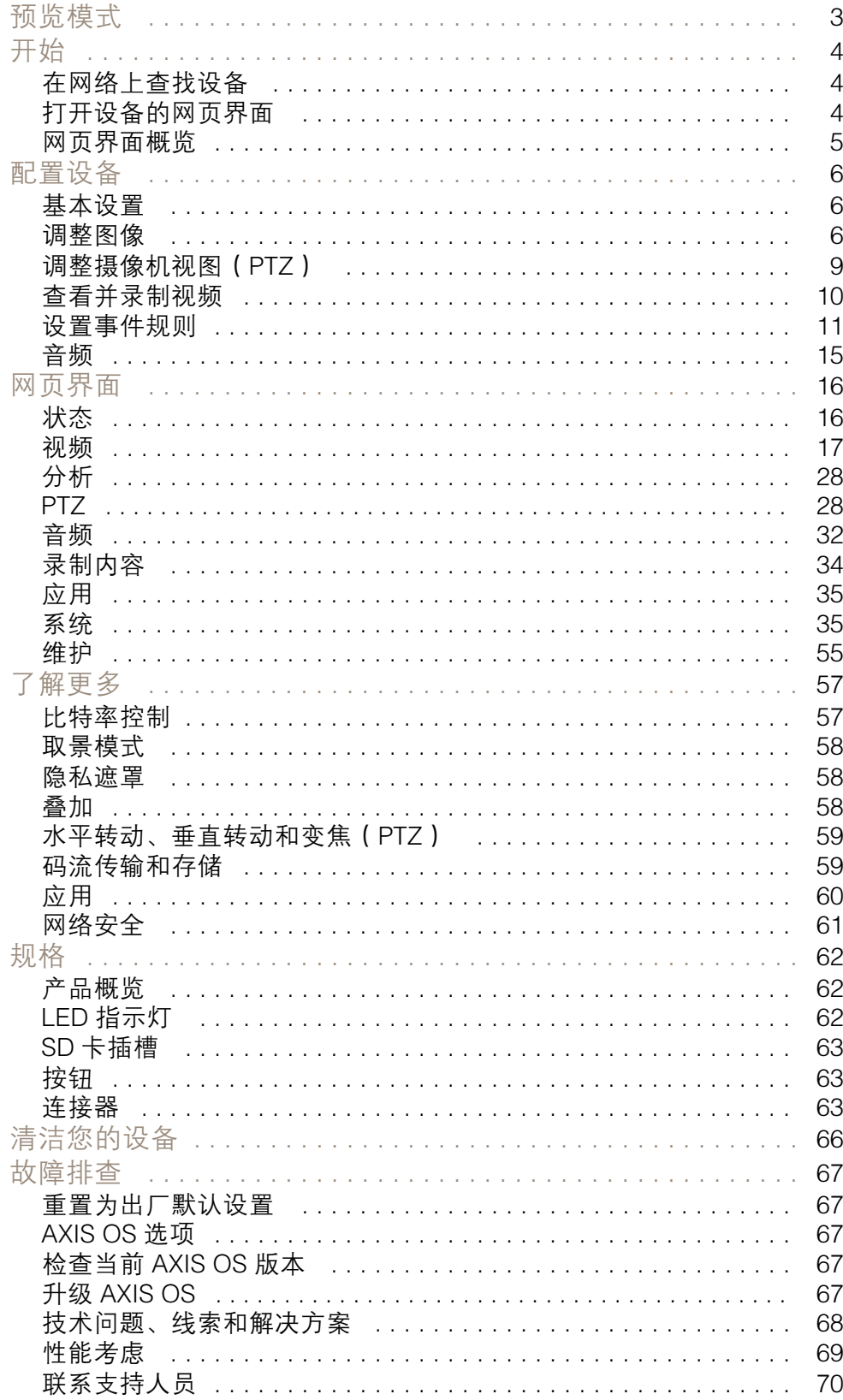

## <span id="page-2-0"></span>预览模式

## 预览模式

在安装期间微调摄像机视图时,预览模式对安装者来说是非常理想。无需登录即可在预览模式下访问摄 像机视图。它仅在出厂默认状态下提供,可由设备供电在有限时间使用。

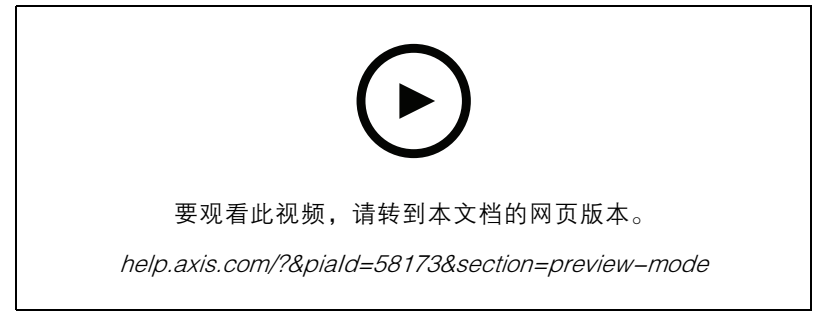

该视频演示如何使用预览模式。

## <span id="page-3-0"></span>开始

## 开始

### 在网络上查找设备

若要在网络中查找 Axis 设备并为它们分配 Windows® 中的 IP 地址,请使用 AXIS IP Utility 或 AXIS 设备管 理器。这两种应用程序都是免费的,可以从 [axis.com/support](https://www.axis.com/support) 上下载。

有关如何查找和分配 IP 地址的更多信息,请转到如何分配一个 IP [地址和访问您的设备](https://help.axis.com/access-your-device)。

#### 浏览器支持

您可以在以下浏览器中使用该设备:

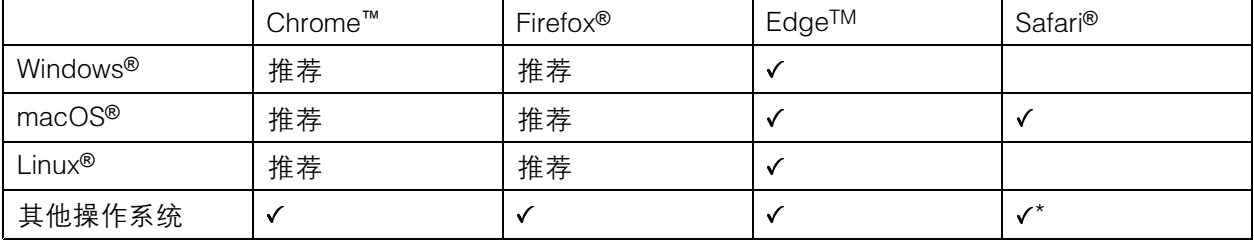

\*要在 iOS 15 或 iPadOS 15 上使用 AXIS OS 网页界面,请转到设置 <sup>&</sup>gt; Safari <sup>&</sup>gt; 高级 <sup>&</sup>gt; 实验功能, 并禁用 NSURLSession Websocket。

如果您需要有关推荐的浏览器的更多信息,请转到 AXIS OS [Portal](https://help.axis.com/axis-os#browser-support)。

#### 打开设备的网页界面

1. 打开一个浏览器,键入 Axis 设备的 IP 地址或主机名。

如果您不知道 IP 地址,请使用 AXIS IP Utility 或 AXIS Device Manager 在网络上查找设备。

2. 键入用户名和密码。如果是首次访问设备, 则必须创建管理员账户。请参见*创建管理员账户 4*。 有关在设备的网页界面中控件和选项的说明,请参见 [网页界面](#page-15-0) [16](#page-15-0)。

#### 创建管理员账户

首次登录设备时,您必须创建管理员账户。

- 1. 请输入用户名。
- 2. 输入密码。请参见[安全密码](#page-4-0) [5](#page-4-0)。
- 3. 重新输入密码。
- 4. 接受许可协议。
- 5. 单击添加账户。

#### 重要

设备没有默认账户。如果您丢失了管理员账户密码,则您必须重置设备。请参见*[重置为出厂](#page-66-0)* **[默认设置](#page-66-0) [67](#page-66-0)。** 

## <span id="page-4-0"></span>开始

### 安全密码

#### 重要

Axis 设备在网络中以明文形式发送初始设置的密码。若要在首次登录后保护您的设备,请设 置安全加密的 HTTPS 连接,然后更改密码。

设备密码是对数据和服务的主要保护。Axis 设备不会强加密码策略,因为它们可能会在不同类型 的安装中使用。

为保护您的数据,我们强烈建议您:

- 使用至少包含 8 个字符的密码,而且密码建议由密码生成器生成。
- 不要泄露密码。
- 定期更改密码,至少一年一次。

#### 验证没有人篡改过设备软件

要确保设备具有其原始的 AXIS OS,或在安全攻击之后控制设备,请执行以下操作:

- 1. [重置为出厂默认设置](#page-66-0)。请参见*重置为出厂默认设置 [67](#page-66-0)*。 重置后,安全启动可保证设备的状态。
- 2. 配置并安装设备。

网页界面概览

该视频为您提供设备网页界面的概览。

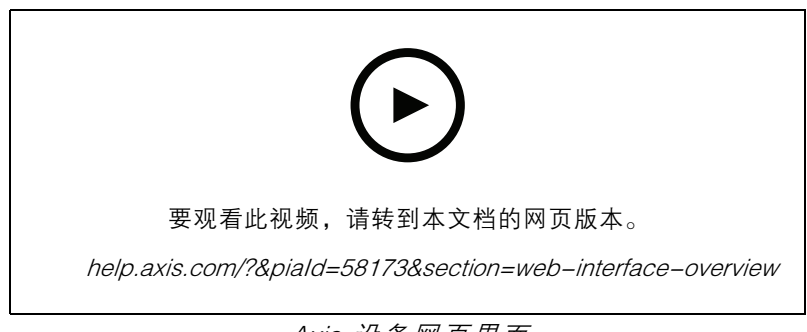

Axis 设备网页界面

### <span id="page-5-0"></span>配置设备

配置设备

### 基本设置

设置取景模式

- 1. 转到视频 <sup>&</sup>gt; 安装 >取景模式。
- 2. 单击更改。
- 3. 选择取景模式,然后单击保存并重新启动。

另请参见[取景模式](#page-57-0) [58](#page-57-0)。

设置电源频率

- 1. 转到视频 <sup>&</sup>gt; 安装 <sup>&</sup>gt; 电源频率。
- 2. 单击更改。
- 3. 选择电源频率,然后单击保存并重启。

#### 调整图像

本部分包括配置设备的说明。如果您想要了解有关特定性能如何工作的更多信息,请转到 [了解更多](#page-56-0) [57](#page-56-0)。

#### 对焦唤醒区域更快地调节对焦

要在特定的水平转动/垂直转动范围保存对焦设置,请添加对焦唤醒区域。每次摄像机移动到该区域时, 它都会回调用先前保存的对焦。摄像机覆盖实景一半的唤醒对焦区域。

我们推荐对焦唤醒功能适合以下场景:

- 实景中有许多手动操作时,例如,使用操纵杆。
- 带手动对焦的 PTZ 预置位效率不高的情况下,例如,对焦设置经常变化。
- 在自动对焦受制于光线条件的低照度场景中。

#### 重要

- 对焦唤醒覆盖特定水平转动/垂直转动范围内的摄像机自动对焦。
- 预置位覆盖对焦唤醒区域中保存的对焦设置。
- 对焦唤醒区域的最大数量为 20。

#### 创建对焦唤醒区域

1. 水平转动、垂直转动和变焦到要对焦的区域。

。<br>只要对焦唤醒按钮显示加号 ┗<sup>●●●●</sup>,便可在该位置添加对焦唤醒区域。

- 2. 调节对焦。
- 3. 单击对焦唤醒按钮。

删除对焦唤醒区域

1. 水平转动、垂直转动和变焦到要删除的对焦唤醒区域。

当摄像机侦测到对焦唤醒区域时,对焦唤醒按钮将切换为减号: .

2. 单击对焦唤醒按钮。

#### 使用夜间模式,可在低光照条件下的通过红外光受益

您的摄像机使用可视光在白天提供彩色图像。但随着可见光减弱,彩色图像变得不明亮和清晰。如果在 发生这种情况时转换到夜间模式,摄像机将使用可视和近红外光线,以提供明亮和详细的黑白图 像。您可将摄像机设置为自转换到夜间模式。

- 1. 转到视频 <sup>&</sup>gt; 图像 >日夜转换模式,并确保红外滤光片设置为自动。
- 2. 要确定您希望摄像机转换为夜间模式的哪一种光线级别,请将阈值滑块移动至明亮或明亮。
- 注

如果将转换到夜间模式设置为在亮度较亮时,图像将保持更锐利程度,因为弱光噪点更小。如 果将转换设置为在较暗时进行,则图像颜色会保持较长的水平,但由于弱光噪点,将会产生更 多的图像模糊。

#### 在低照度条件下降低噪声

要在低照度条件下降低噪声,您可调整下面的一种或多种设置:

- 调整噪声和运动模糊之间的平衡。转到视频 > 图像 > 曝光,将模糊-噪声平衡滑块移向低噪点。
- 注

最大快门值可导致运动模糊。

- 要降低快门速度,请将最大快门设置为可能的最大值。
- 注

当您降低增益上限时,图像会变得更暗。

- 将增益上限设置为更低的值。
- 如果可能,将光圈下的滑块移向打开。

#### 处理具有强背光的场景

动态范围是图像亮度水平的差异。在某些情况下,黑暗和明亮区域之间的差异可能很明显。结果通常会 产生黑暗或明亮区域均可视的图像。宽动态范围 (WDR) 可使图像的明暗区域均可视。

- 1. 转到视频 <sup>&</sup>gt; 图像 <sup>&</sup>gt; 宽动态范围。
- 2. 要设置宽动态量,请从宽动态级别列表中选择低、中、高。
- 3. 如果仍有问题,请转到曝光并调节曝光区域以覆盖关注区域。

可以在 [axis.com/web-articles/wdr](https://www.axis.com/sv-se/learning/web-articles/wide-dynamic-range/index) 上找到更多有关宽动态以及如何使用宽动态的信息。

#### 验证像素分辨率

为了验证图像已定义的部分是否包含足够的像素,例如,为能够识别人脸,您可以使用像素计数器。

## 配置设备

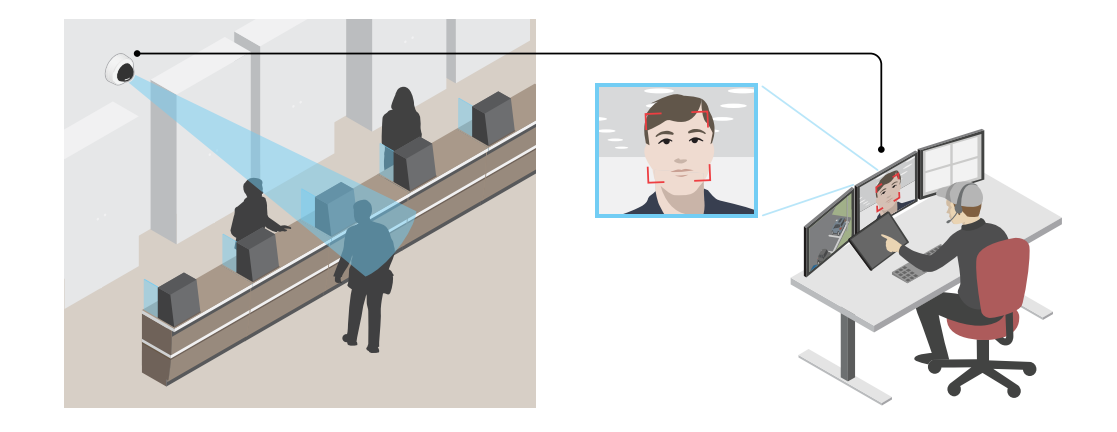

- 1. 转到视频 > 图像, 然后单击
- 2. 单击 <br />
以使用像素计数器。
- 3. 在摄像机的实时浏览中调整矩形的大小和位置,例如,在人脸可能出现的地方。 您可以查看矩形每条边的像素数量,并确定这些值是否满足您的需求。

### 使用隐私遮罩隐藏图像的某些部分

您可以创建一个或多个隐私遮罩,以隐藏部分图像。

- 1. 转到视频 <sup>&</sup>gt; 隐私遮罩。
- 2. 单击 +。
- 3. 单击新遮罩并输入一个名称。
- 4. 根据您的需求调整隐私遮罩的大小和放置。
- 5. 要更改隐私遮罩的颜色,单击隐私遮罩,然后选择一个颜色。 另请参见[隐私遮罩](#page-57-0) [58](#page-57-0)

#### 显示图像叠加

您可在视频流中叠加图片。

- 1. 转到视频 <sup>&</sup>gt; 叠加。
- 2. 选择图像并单击
- 3. 单击图像。
- 4. 拖放图像。
- 5. 单击上传。
- 6. 单击管理叠加。

<span id="page-8-0"></span>7. 选择图像和位置。您也可在实时浏览中拖动叠加图像以更改位置。

#### 显示文本叠加

您可在视频流中将文本字段添加为叠加。例如,您可以在想要在视频流中显示日期、时间或公司 名称时使用该功能。

- 1. 转到视频 <sup>&</sup>gt; 叠加。
- 2. 选择文本, 然后单击 +
- 3. 键入要在视频流中显示的文本。
- 4. 选择一个位置。您也可在实时浏览中拖动叠加文本字段以更改位置。

#### 将水平转动或垂直转动位置显示为文本叠加

您可以将水平转动或垂直转动位置显示为图像中的叠加。

- 1. 转到视频 > 叠加, 然后单击
- 2. 在文本字段中,键入 #x 以显示水平转动位置。 键入 #y 以显示垂直转动位置。
- 3. 选择外观、文本大小和对齐方式。
- 4. 当前的水平转动和垂直转动位置显示在实时视图图像和录制内容中。

#### 调整摄像机视图(PTZ)

要了解有关不同[水平转动、垂直转动和变焦](#page-58-0)设置的更多信息,请参见*水平转动、垂直转动和变焦* [\(PTZ\)](#page-58-0) [59](#page-58-0)。

#### 限制水平转动、垂直转动和变焦移动

如果您不希望摄像机到达场景的某些部分,则可限制水平转动、垂直转动和变焦移动。例如,您希望在 位于您打算监控的停车场附近的单元建筑中保护派驻人员的隐私。

要限制变焦移动:

- 1. 转到PTZ <sup>&</sup>gt; 限制。
- 2. 根据需要设置限制。

#### 创建预置位轮巡

轮巡以可配置的时长按预定顺序或随机地显示来自不同预置位的视频流。

- 1. 转到 PTZ <sup>&</sup>gt; 轮巡。
- 2. 单击 → 轮巡.
- 3. 选择预置位并单击创建。
- 4. 在常规设置下:
	- 键入轮巡的名称,然后指定各轮巡之间的暂停时间长度。

- 如果希望轮巡随机转到预置位置,请打开随机开始轮巡。

- <span id="page-9-0"></span>5. 在步骤设置下:
	- 设置预置位的持续时间。
	- 设置移动速度, 其控制移至下一个预制位的速度。
- 6. 转到预置位置。
	- 6.1 在您的轮巡中选择您所需的预置位。
	- 6.2 将其拖到查看顺序区域,然后单击完成。
- 7. 要计划轮巡,请转到系统 <sup>&</sup>gt; 事件。

#### 创建已录制轮巡

- 1. 转到 PTZ <sup>&</sup>gt; 轮巡。
- 2. 单击 十 轮巡.
- 3. 选择已记录并单击创建。
- 4. 键入轮巡的名称,然后指定各轮巡之间的暂停时间长度。
- 5. 单击开始录制水平转动/垂直转动/变焦移动。
- 6. 当您满意时,请单击停止录制轮巡。
- 7. 单击完成。
- 8. 要计划轮巡,请转到系统 <sup>&</sup>gt; 事件。

### 查看并录制视频

本部分包括配置设备的说明。要了解有关流和存储的工作原理的更多信息,请转到 [码流传输和存储](#page-58-0) [59](#page-58-0)。

#### 降低带宽和存储

#### 重要

降低带宽可能导致图像中的细节损失。

- 1. 转到视频 <sup>&</sup>gt; 流。
- 2. 在实时浏览中单击
- 3. 选择视频格式 H.264。
- 4. 转到视频 <sup>&</sup>gt; 流 <sup>&</sup>gt; 常规并增加压缩。
- 5. 转到视频 <sup>&</sup>gt; 流 <sup>&</sup>gt; Zipstream 并执行以下一个或多个操作:
	- 注

Zipstream 设置可用于 H.264 和 H.265。

- 选择要使用的 Zipstream 级别。
- 打开存储优化。仅当视频管理软件支持 B 帧时,才可使用此选项。

<span id="page-10-0"></span>- 打开动态 FPS。

打开动态图片组 (GOP) 并设置高 GOP 长度值的上限。

注

大多数网页浏览器不支持 H.265 的解码,因此这款设备在其网页界面中不支持这种情况。相反,您 可以使用支持 H.265 解码的视频管理系统或应用程序。

#### 设置网络存储

要在网络上存储录制内容,您需要设置网络存储。

- 1. 转到系统 <sup>&</sup>gt; 存储。
- 2. 单击 <sup>→</sup> 添加网络存储(在网络存储下)。
- 3. 键入主机服务器的 IP 地址。
- 4. 在网络共享下键入主机服务器上共享位置的名称。
- 5. 键入用户名和密码。
- 6. 选择 SMB 版本或将其保留在自动状态。
- 7. 如果遇到临时连接问题或尚未配置共享,选中添加共享而不测试。
- 8. 单击添加。

#### 录制并观看视频

直接从摄像机录制视频

- 1. 转到视频 <sup>&</sup>gt; 图像。
- 2. 要开始录制,请单击●

如果尚未设置存储,请单击 〓♥ 和 ❤♥ 。有关如何设置网络存储的说明,请参见 *设置网* 络存储 11

3. 要停止录制,再次单击

观看视频

- 1. 转到录制。
- 2. 在列表中单击 ▶ 以查看您的录制内容。

### 设置事件规则

您可以创建规则来使您的设备在特定事件发生时执行某项操作。规则由条件和操作组成。条件可以用来 触发操作。例如,设备可以在侦测到移动后开始录制或发送电子邮件,或在设备录制时显示叠加文本。 若要了解更多信息,请查看我们的指南[事件规则入门](https://help.axis.com/get-started-with-rules-for-events)。

#### 触发操作

- 1. 转到系统 <sup>&</sup>gt; 事件,然后添加一个规则。该规则可定义设备执行特定操作的时间。您可将规 则设置为计划触发、定期触发或手动触发。
- 2. 输入一个名称。
- 3. 选择触发操作时必须满足的条件。如果为操作规则指定多个条件,则必须满足条件才能触发操作。
- 4. 选择设备在满足条件时应执行何种操作。

注

如果您对一条处于活动状态的规则进行了更改,则必须重新开启该规则以使更改生效。

#### 当摄像机侦测到物体时录制视频

本示例解释了如何设置摄像机,当摄像机侦测到物体时开始录制到 SD 卡。该录制内容将包括侦测前 5 秒到侦测结束后一分钟之间的画面。

在您开始之前:

• 请确保您已安装 SD 卡。

请确保 AXIS Object Analytics 正在运行:

- 1. 转到应用 <sup>&</sup>gt; AXIS Object Analytics。
- 2. 如果应用程序尚未运行,请将其启动。
- 3. 请确保已根据需要设置了应用程序。
- 创建一个规则:
	- 1. 转到系统 <sup>&</sup>gt; 事件,然后添加一个规则。
	- 2. 为规则键入一个名称。
	- 3. 在条件列表中的应用下,在应用程序下,选择 Object Analytics。
	- 4. 在操作列表中,在录制下,选择在规则处于活动状态时录制视频。
	- 5. 存储选项列表中,选择 SD\_DISK。
	- 6. 请选择一个摄像机和一个流配置文件。
	- 7. 将预缓冲时间设置为 5 秒。
	- 8. 将后缓冲时间设置为1 分钟。
	- 9. 单击保存。

#### 当摄像机侦测到移动时,将摄像机定向到预置位

本示例解释了如何设置摄像机,使其在侦测到图像中的运动时转到预置位。

请确保 AXIS Object Analytics 正在运行:

- 1. 转到应用 <sup>&</sup>gt; AXIS Object Analytics。
- 2. 如果应用程序尚未运行,请将其启动。
- 3. 请确保已根据需要设置了应用程序。

添加预置位:

### 配置设备

转到 PTZ, 然后通过创建预置位来设置摄像机的定向位置。

创建一个规则:

- 1. 转到系统 <sup>&</sup>gt; 事件,然后添加一个规则。
- 2. 为规则键入一个名称。
- 3. 在条件列表中的应用下,在应用程序下,选择 Object Analytics。
- 4. 在操作列表中,选择转到预置位。
- 5. 选择您希望摄像机转到的预置位。
- 6. 单击保存。

#### 当摄像机侦测到大的噪音时录制视频

本示例解释了如何将摄像机设置为在侦测到大的噪音前五秒开始录制并在两分钟后停止。 打开音频:

1. 设置流配置以包括音频,请参见[向录像添加音频](#page-14-0) [15](#page-14-0)。

#### 打开音频侦测:

- 1. 转到系统 <sup>&</sup>gt; 侦测器 <sup>&</sup>gt; 音频侦测。
- 2. 根据您的需求调整声音级别。

#### 创建一个规则:

- 1. 转到系统 > 事件, 然后添加一个规则。
- 2. 为规则键入一个名称。
- 3. 在条件列表中的音频下,选择音频侦测。
- 4. 在操作列表中,在录像下,选择 录制视频。
- 5. 存储选项列表中,选择 SD\_DISK。
- 6. 选择音频已打开的流配置文件。
- 7. 将预缓冲时间设置为 5 秒。
- 8. 将后缓冲时间设置为 2 分钟。
- 9. 单击保存。

### 使用门卫值守功能自动放大特定区域

此示例说明如何使用门守让摄像机自动放大通过大门的车辆的车牌。车辆通过之后,摄像机将缩 小到起始位置。

创建预置位:

- 1. 转到PTZ <sup>&</sup>gt; 预置位。
- 2. 创建包含门入口的起始位置。
- 3. 创建放大的预置位,以便其覆盖图像中假定为车牌显示位置的区域。

设置移动侦测:

- 1. 转到应用,然后启动和打开 AXIS Object Analytics。
- 2. 使用涵盖门入口的包含区域,在车辆的区域方案中创建一个目标。

创建一个规则:

- 1. 转到系统 <sup>&</sup>gt; 事件并添加响应规则。
- 2. 将响应规则命名为 "门卫值守功能"。
- 3. 在条件列表中,在应用下,选择主体分析。
- 4. 在操作列表中的预置位下,选择转到预置位。
- 5. 选择视频通道。
- 6. 选择预置位。
- 7. 要在摄像机返回到起始位置之前等待一段时间,请将时间设置为初始位超时。
- 8. 单击保存。

#### 当设备侦测到物体时,显示视频流中的文本叠加

本示例说明了当设备侦测到物体时,如何显示文本"Motion detected"。

请确保 AXIS Object Analytics 正在运行:

- 1. 转到应用 <sup>&</sup>gt; AXIS Object Analytics。
- 2. 如果应用程序尚未运行,请将其启动。
- 3. 请确保已根据需要设置了应用程序。

添加叠加文本:

- 1. 转到视频 <sup>&</sup>gt; 叠加。
- 2. 在叠加下,选择文本,然后单击 +
- 3. 在文本字段中,输入 #D。
- 4. 选择文本大小和外观。
- 5. 要对文本叠加进行定位, 请单击 ■■ 并选择一个选项。

创建一个规则:

- 1. 转到系统 <sup>&</sup>gt; 事件,然后添加一个规则。
- 2. 为规则键入一个名称。
- 3. 在条件列表中的应用下,在应用程序下,选择 Object Analytics。
- 4. 在操作列表中,在叠加文本下,选择使用叠加文本。
- 5. 选择视频通道。
- 6. 在文本中 ,键入"已侦测到移动动作"。
- 7. 设置持续时间。
- 8. 单击保存。

### <span id="page-14-0"></span>配置设备

### 注

如果您更新叠加文本,它将在视频流上动态自动更新。

#### 当摄像机侦测到冲击时录制视频

冲击侦测允许摄像机侦测由振动或冲击导致的篡改。由于环境或物体的振动,可根据冲击灵敏度范围 (可从 0 到 100 进行设置)触发操作。在此场景中,有人在下班后在向摄像机抛出石块,您希望获 得事件的视频片段。

打开冲击侦测:

- 1. 转到系统 <sup>&</sup>gt; 侦测器 <sup>&</sup>gt; 冲击侦测。
- 2. 开启冲击侦测,并调节冲击的灵敏度。

创建一个规则:

- 3. 转到系统 <sup>&</sup>gt; 事件 <sup>&</sup>gt; 规则,然后添加一个规则。
- 4. 为规则键入一个名称。
- 5. 在条件列表中,在设备状态下,选择侦测到冲击。
- 6. 单击+添加第二个条件。
- 7. 在条件列表中,在计划和重复下选择计划。
- 8. 在时间表列表中,选择下班后。
- 9. 在操作列表中, 在录制下, 选择在规则处于活动状态时录制视频。

10.选择保存录制内容的位置。

- 11.选择摄像机。
- 12.将预缓冲时间设置为 5 秒。
- 13.将后缓冲时间设置为 50 秒。
- 14.单击保存。

### 音频

#### 向录像添加音频

打开音频:

- 1. 转到视频 <sup>&</sup>gt; 流 <sup>&</sup>gt; 音频,并包含音频。
- 2. 如果设备有多个输入源,在源中选择正确的源。
- 3. 转到音频 <sup>&</sup>gt; 设备设置,然后打开正确的输入源。
- 4. 如果对输入源进行了更改,单击应用更改。

#### 编辑用于录制的流配置文件:

- 5. 转到系统 > 流配置文件, 然后选择流配置文件。
- 6. 选择包含音频,然后将其打开。
- 7. 单击保存。

### <span id="page-15-0"></span>网页界面

网页界面

要达到设备的网页界面,请在网页浏览器中键入设备的 IP 地址。

#### 注

对本节中描述的功能和设置的支持因设备而异。此图标 指示功能或设置仅在某些设备中可用。

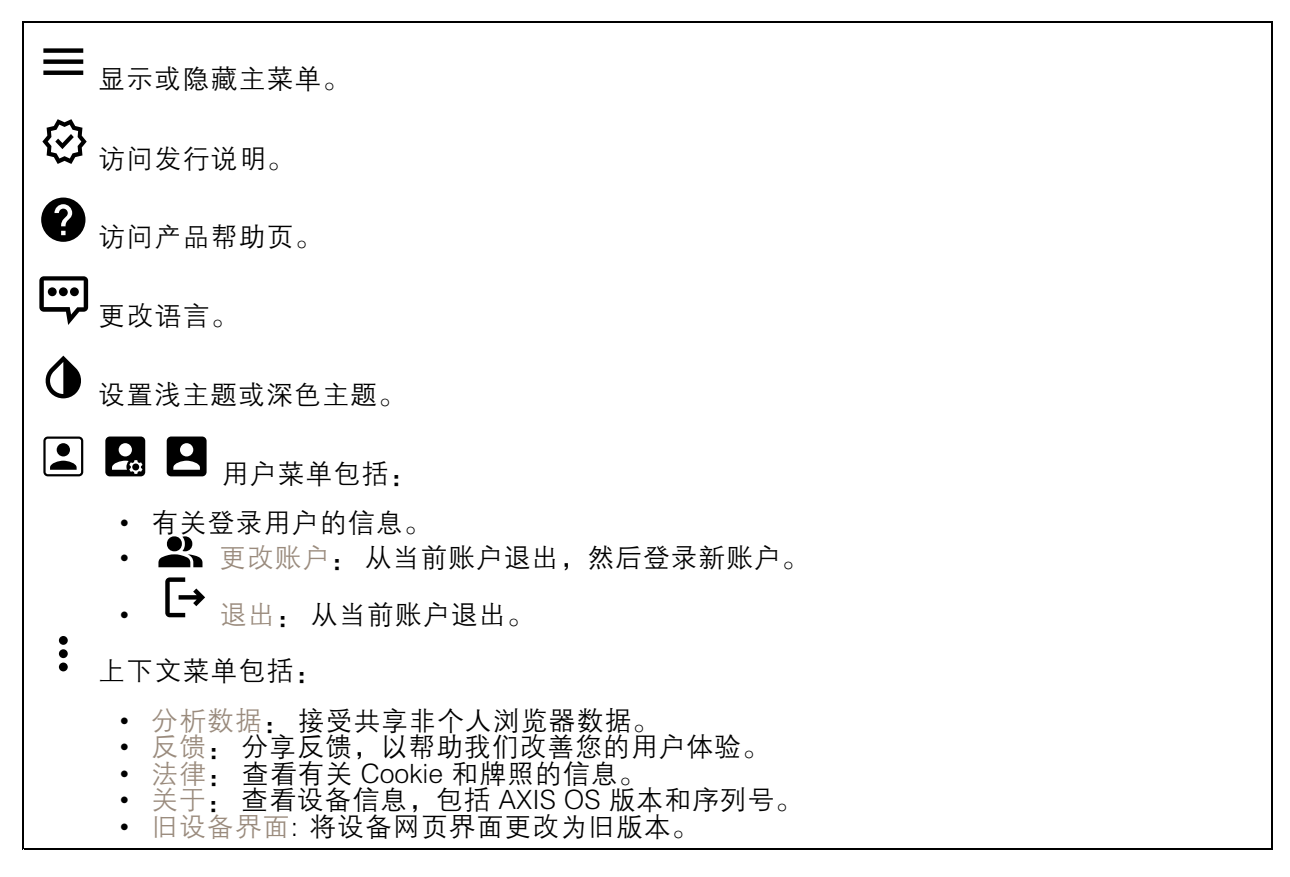

### 状态

设备信息

显示设备信息,包括 AXIS OS 版本和序列号。

升级 AXIS OS: 升级设备上的软件。转到在其中进行升级的维护页面。

时间同步状态

显示 NTP 同步信息,包括设备是否与 NTP 服务器同步以及下次同步前的剩余时间。

NTP 设置: 查看并更新 NTP 设置。转到可更改 NTP 设置的日期和时间页面。

安全

### <span id="page-16-0"></span>网页界面

显示活动设备的访问类型,正在使用的加密协议,以及是否允许未签约的应用。对设置的建议基于 AXIS OS Hardening Guide。

强化指南:转到 《AXIS OS [强化指南》](https://help.axis.com/en-us/axis-os-hardening-guide),您可在其中了解有关如何应用 Axis 设备理想实践的更多信息。

PTZ

显示 PTZ 状态和上一次测试的时间。

测试: 开始 PTZ 机械测试。在测试期间,没有视频流可用。测试完成后,设备将恢复到其起始位置。

连接的客户端

显示连接和连接的客户端数量。

查看详细信息: 查看和更新已连接客户端列表。该列表显示了每个连接的 IP 地址、协议、端口、状 态和 PID/进程。

正在进行的录制

显示正在进行的录制及其指定的存储空间。

录制: 查看正在进行的录制和过滤的录制文件及其来源。有关详细信息,请参见 *[录制内容](#page-33-0) [34](#page-33-0)* 

显示保存录制内容的存储空间。

视频

 $(+)$ 单击并拖动以在实时浏览中进行水平转动和垂直转动。

缩放 使用此滑块可放大和缩小。

对焦 此设置用于在显示区域中设置焦点。根据设备,可使用不同的对焦模式。

•自动: 摄像机根据整个图像自动调整对焦。

•手动: 以固定距离手动设置对焦。

•• 区域: 摄像机针对图像的选定区域自动调整对焦。

场所: 摄像机针对图像中央自动调整对焦。

• • 功所: 拔隊机针刈图像屮央目动响登刈焦。<br>亮度 此设置用于调整图像中的光线强度,例如,为了让物体更容易查看。在捕捉图像后应用亮度,不 会影响图像的信息。要在黑暗区域获得更多详细信息,推荐尝试加大增益或增加曝光时间。

网页界面

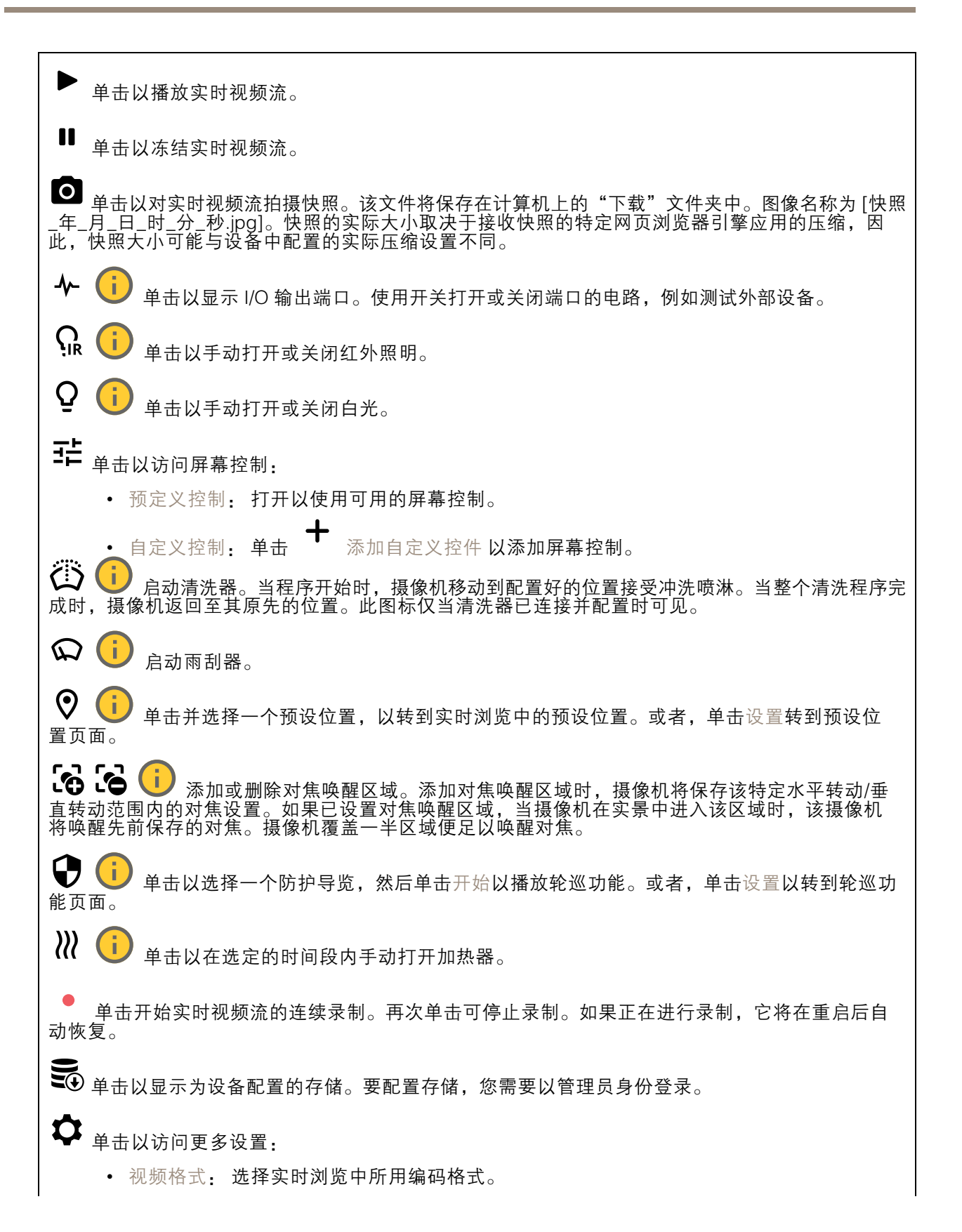

### 网页界面

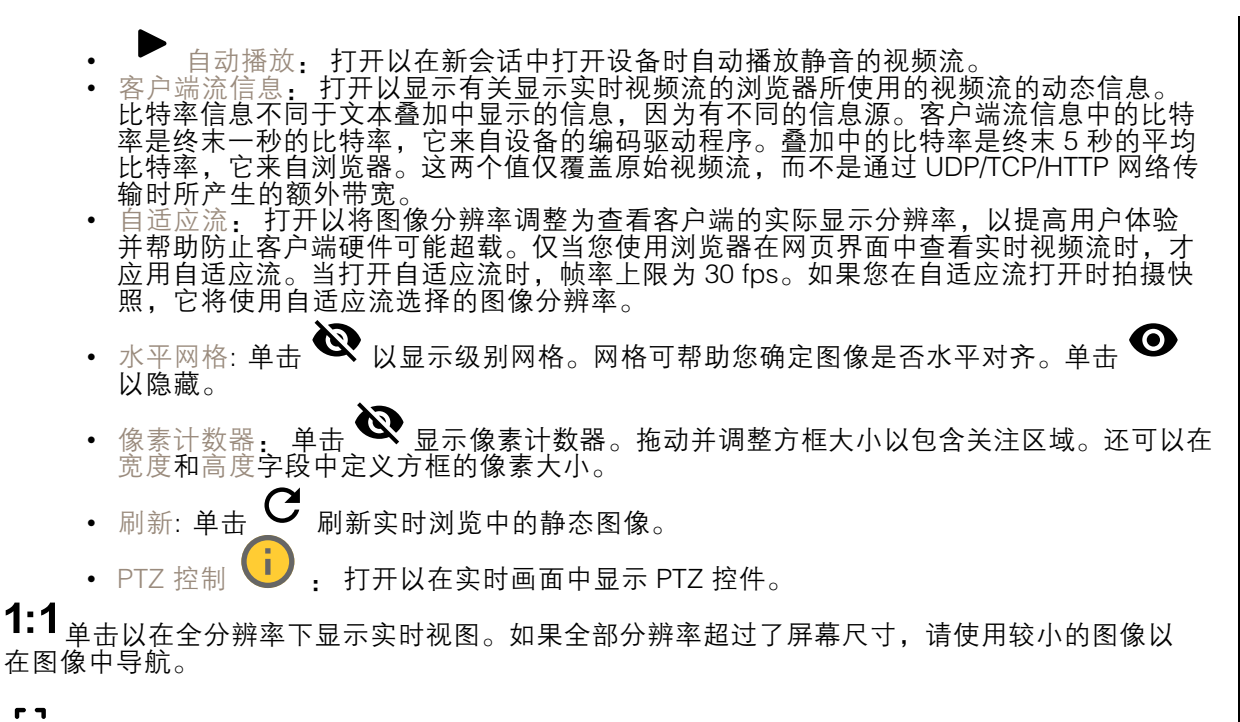

┏┓<br>┗ ┛ 单击以全屏显示实时视频流。按下 Esc 要退出全屏<u>模式。</u>

### 安装

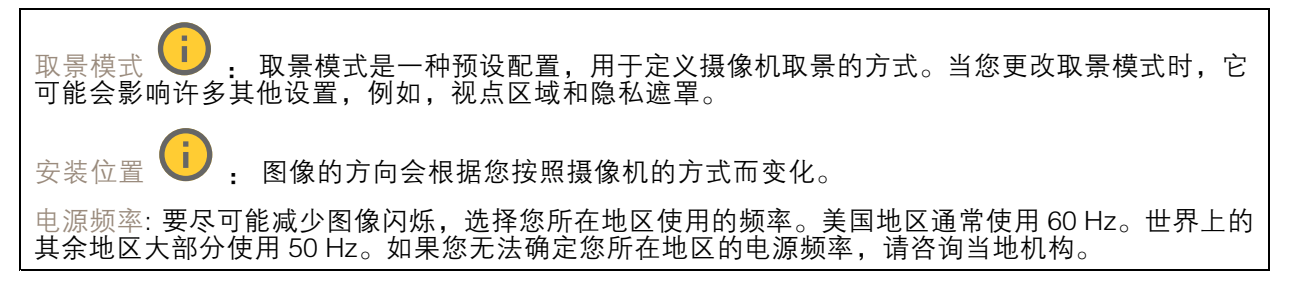

旋转: 选择理想的图像方向。

图像校正

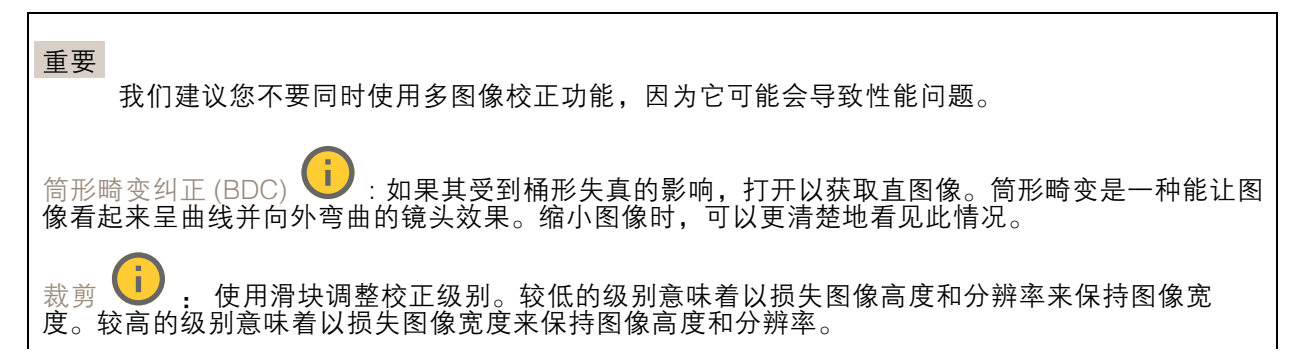

## 网页界面

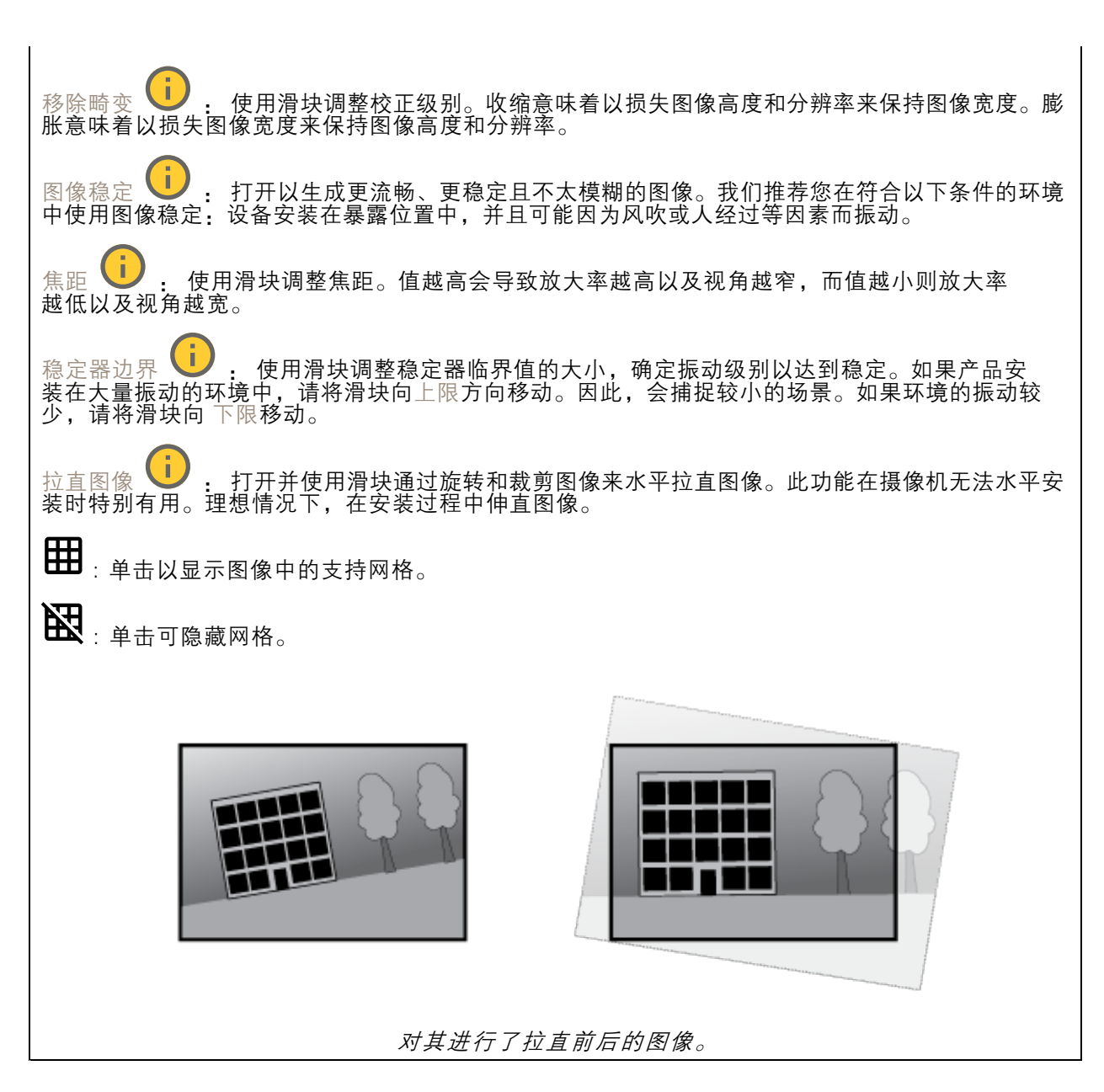

### 图像

外观

### 网页界面

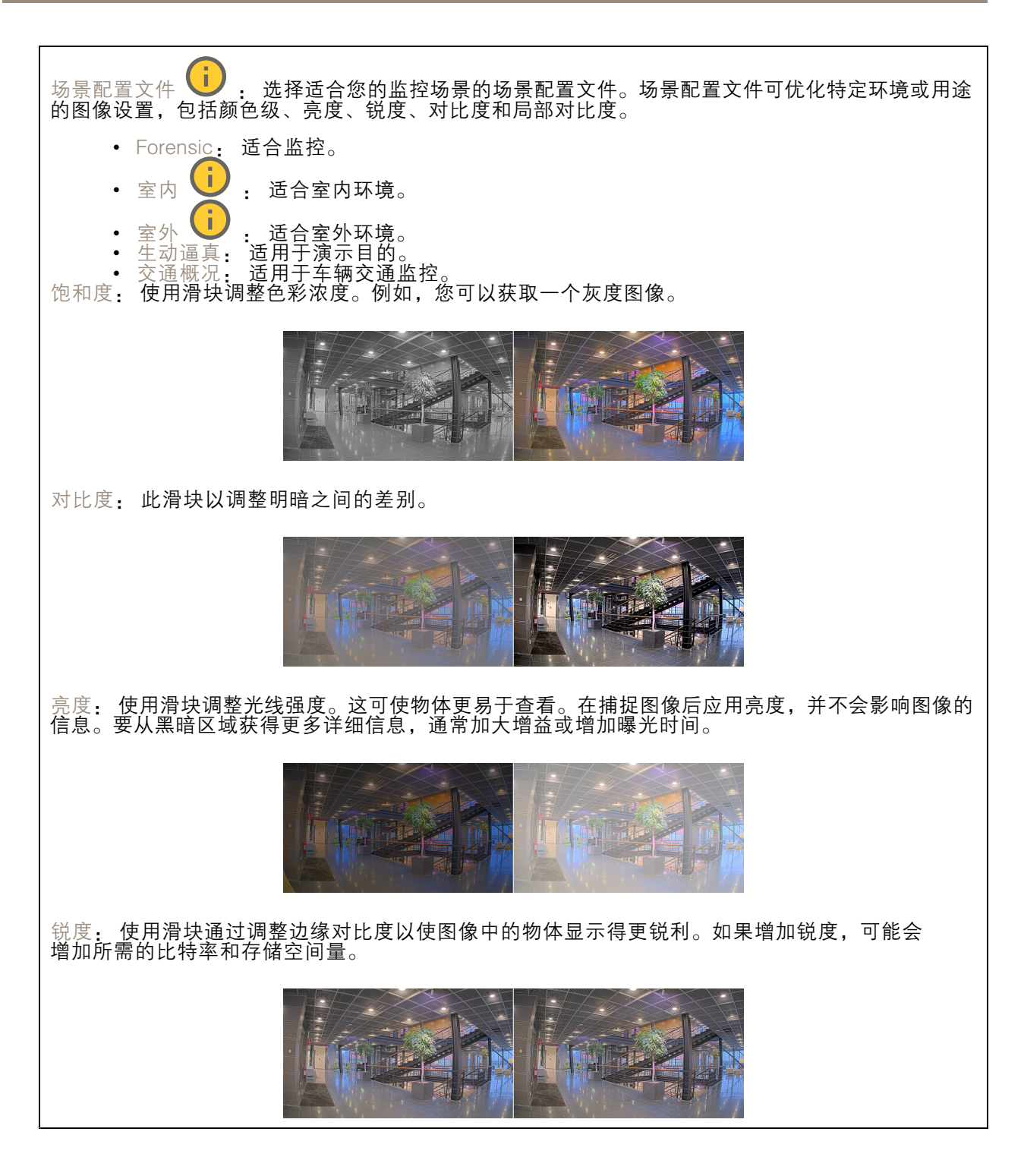

宽动态范围

### 网页界面

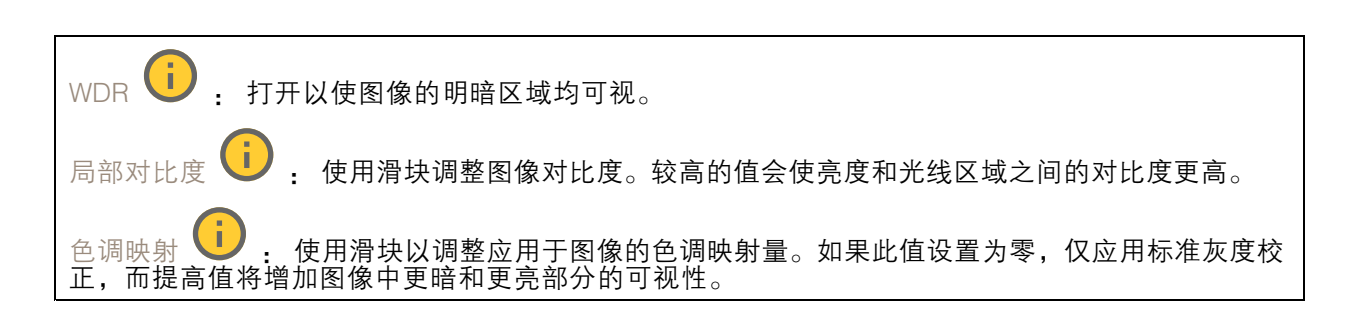

#### 白平衡

当摄像机侦测到进入光线的色温时,它可以调整图像,以便让颜色看起来更加自然。如果这还不 够,您可从列表中选择合适的光源。

自动白平衡设置可通过逐渐适应变化来降低颜色闪烁的风险。若要更改照明或摄像机首次启动时,可能 需要长达 30 秒来适应新光源。如果某个场景中存在多个类型的光源,即,这些光源的色温不同,则 主导光源将用作自动白平衡算法的参考。通过选择与要用作参考的光源相匹配的固定白平衡设置,可 以覆盖此行为。

#### 光线环境: • 自动:自动识别和补偿光源颜色。这是在多数情况下建议使用的设置。 **自动 - 室外 ● → 有动识别和补偿光源颜色。这是在多数室外场景下建议使用的设置。** <u>1</u>〕<br>■ 固定颜色调整,用于采用人造光源(荧光照明除外)的房间,适合 自定义 - 室内<br>约 2800 K 的正常色温。 • 自定义 – 室外 ♥️ · 固定颜色调整, 用于色温约 5,500 K 的晴朗天气条件。 •• 固定 – 荧光 1: 固定颜色调整, 用于色温约 4000 K 的荧光照明。 • 固定 – 荧光 2: 固定颜色调整,用于色温约 3000 K 的荧光照明。 • 固定 - 室内: 固定颜色调整,用于采用人造光源 ( 荧光照明除外 ) 的房间,适合约 2800 K 的 正常色温。 •• 固定 – 室外 1: 固定颜色调整,用于色温约 5,500 K 的晴朗天气条件。 • 固定 – 室外 2: 固定颜色调整,用于色温约 6500 K 的多云天气条件。 路灯 - 汞 → : 固定颜色调整, 用于街道照明中常用汞蒸汽灯发出的紫外线。 •• 路灯 - 钠 • 国定颜色调整, 用于补偿街道照明中常用钠蒸气灯的橙黄色。 保持当前设置: 保持当前设置,不补偿光线变化。 • 手动 Ѿ️ :借助白色物体固定白平衡。将圆圈拖曳到您想让摄像机显示为白色的实景图像 中的物体上。使用红平衡和蓝平衡滑块以手动调整白平衡。

#### 白天-夜间模式

### 网页界面

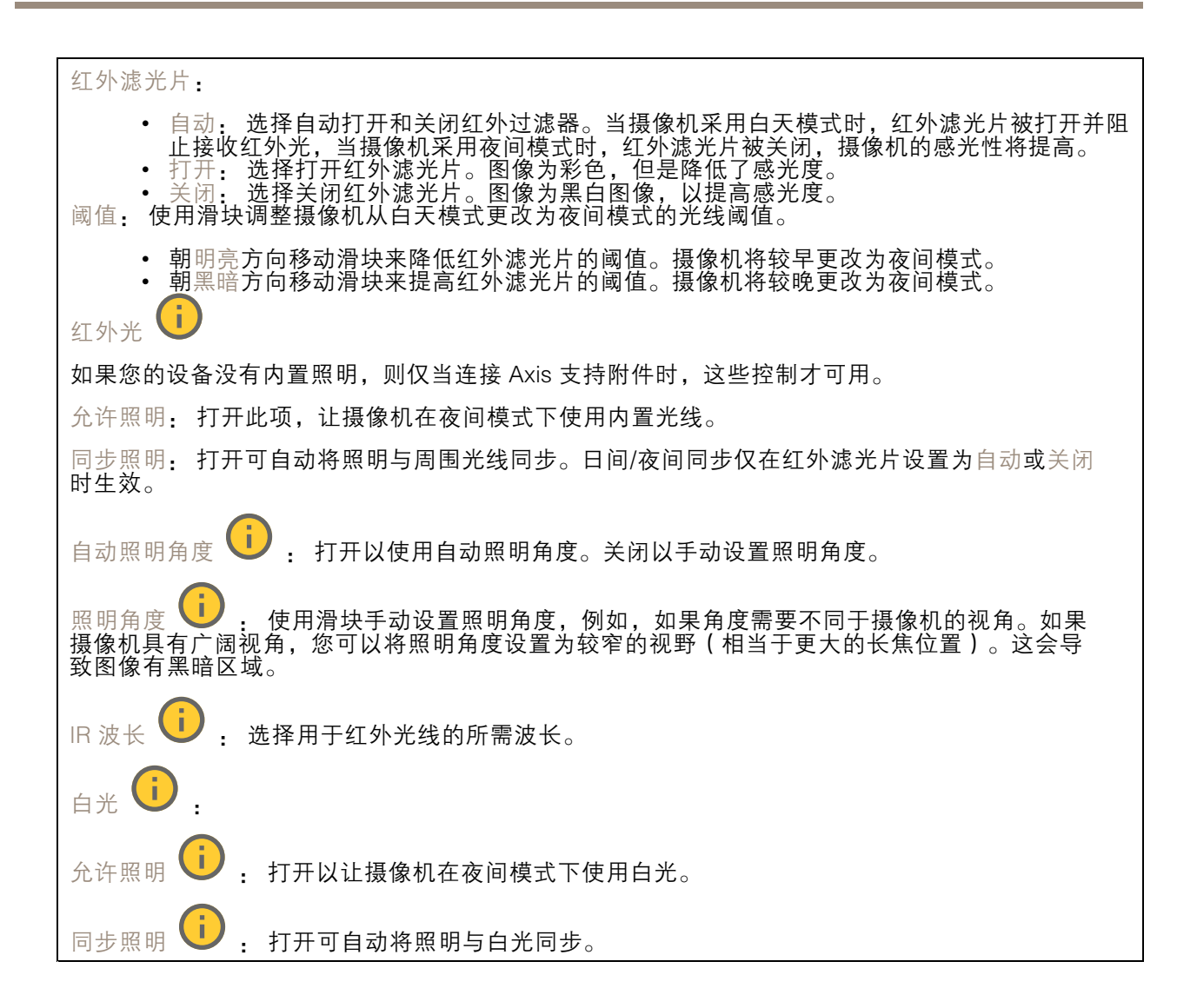

曝光

选择曝光模式以减少图像中迅速变化的不良效应,如不同光源类型产生的闪烁。我们推荐您使用自 动曝光模式,或使用与电力网络相同的频率。

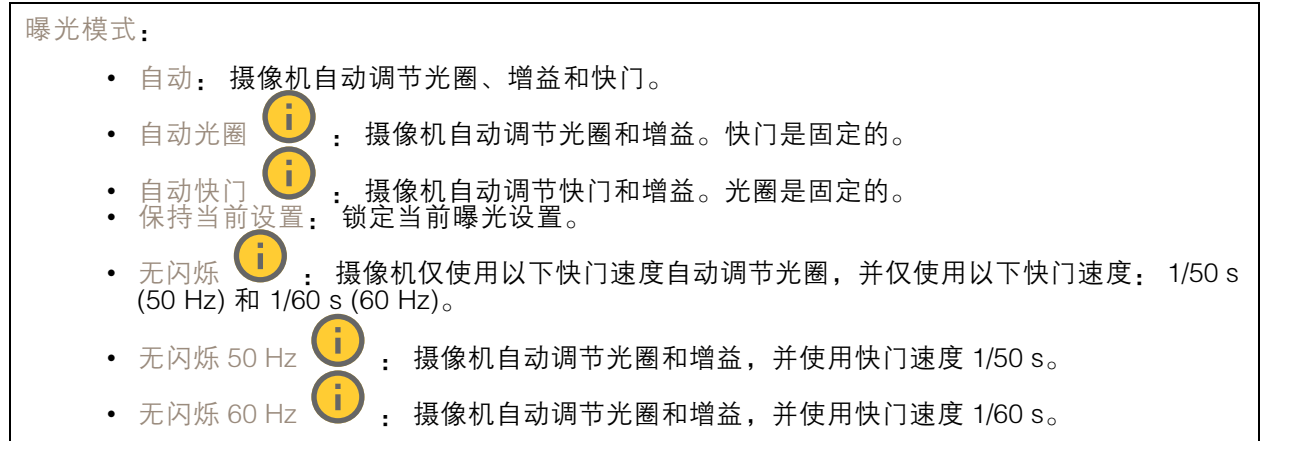

## 网页界面

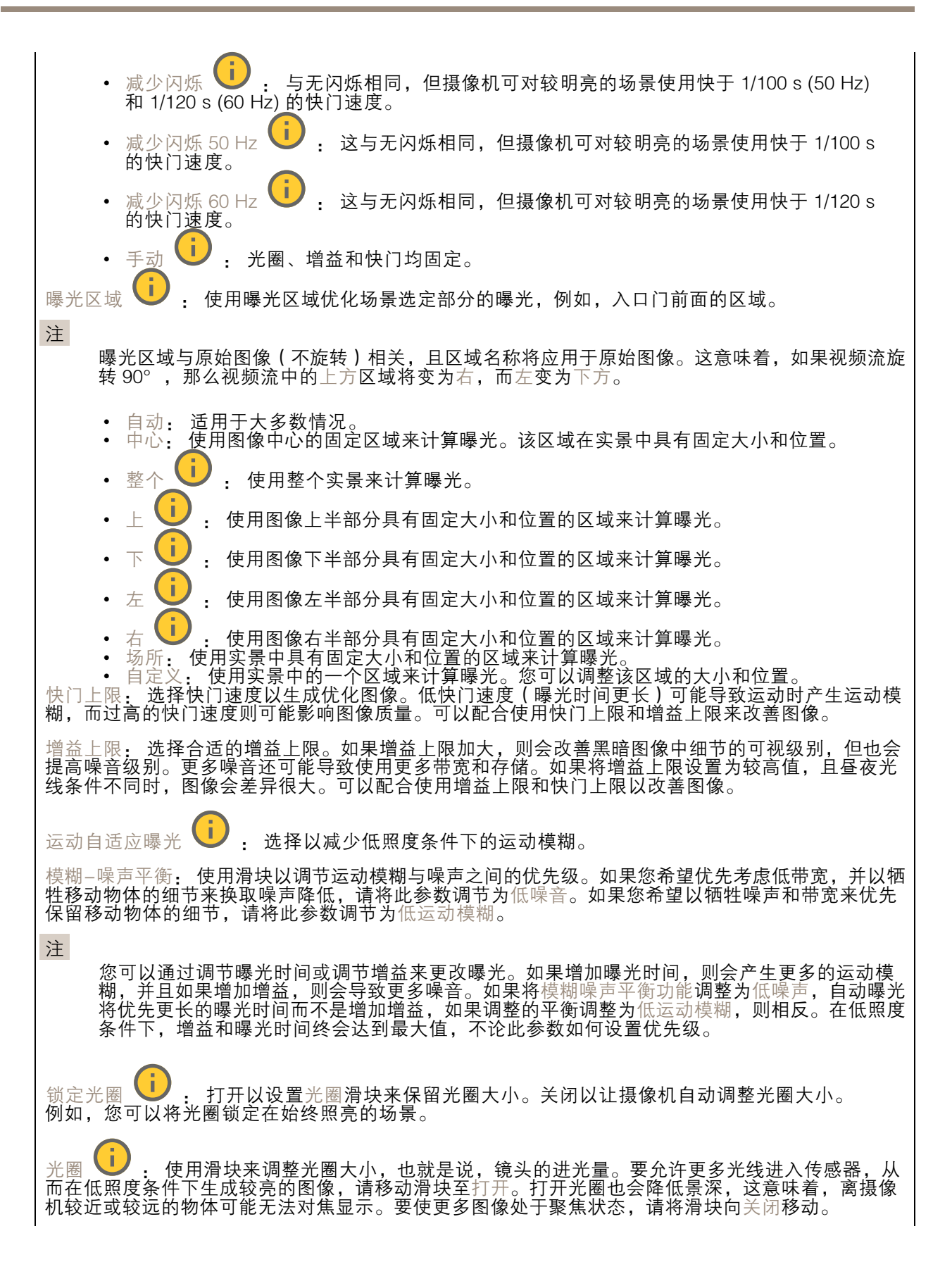

### <span id="page-24-0"></span>网页界面

曝光级别: 使用滑块调整图像曝光。 除雾 | | | 打开以侦测多雾天气的影响, 并自动除雾以获得清晰的图像。 注 我们建议您不要在低对比度、较大光线水平变体或自动对焦稍微熄灭的场景中打开除雾。这 可能会影响图像质量,例如,在提高对比度时。另外,当除雾功能激活时,太多光量可能对 图像质量产生负面影响。

流

#### 常规

分辨率: 选择适合监控场景的图像分辨率。更高的分辨率会增加带宽和存储。 帧速: 为了避免网络带宽问题或降低存储容量,可将帧速限制为一个固定值。如果将帧速保留为零, 则帧速将保持在当前条件下可能的帧速上限。更高的帧速要求更多带宽和存储容量。 P 帧: P 帧是仅显示图像与前一帧的变化的预测图像。输入所需的 P 帧数量。该数量越高,所需带 宽越少。但是,如果出现网络拥塞,视频质量可能会明显下降。 压缩: 使用滑块调整图像压缩。高压缩导致更低的比特率和更差的图像质量。低级别的压缩可提高图 像质量,但在录制时会使用更多带宽和存储。 签名视频 ↓ : 打开以将签名视频功能添加到视频。签名视频通过向视频添加加密签名来保护 视频免受篡改。

#### Zipstream

Zipstream 是一种针对视频监控进行了优化的比特率降低技术,能够实时降低 H.264 或 H.265 流中的 平均比特率。Axis Zipstream 在具有多个关注区域的场景(例如,有移动物体的场景)中应用高比特 率。当场景更加静态时,Zipstream 使用更低的比特率,从而减少所需存储。要了解更多信息,请参 见*以 Axis Zipstream [降低比特率](https://www.axis.com/learning/web-articles/reducing-the-bit-rate-with-axis-zipstream)* 

选择比特率降低强度:

- 
- 关闭: 比特率没有降低。<br>• 低:在大部分场景中没有可见的质量降低。这是默认选项,可用于各类型的场景以降低 比特率。
- 中: 通过在较低关注度区域内噪声减少且细节水平略低 ( 例如, 没有移动 ) 的某些场 景中的可视效果。
- •• 高: 通过在较低关注度区域内噪声减少且细节水平降低 ( 例如, 没有移动 ) 的某些场景中的 可视效果。我们为使用本地存储的云连接设备和设备推荐此级别。
- 更高: 通过在较低关注度区域内噪声减少且细节水平降低 ( 例如, 没有移动 ) 的某些场 景中的可视效果。
- 非常高: 在大多数场景中具有可见效果。比特率已针对存储下限进行了优化。

优化存储: 打开以在保持质量的同时尽可能降低比特率。优化不应用于网络客户端中显示的流。仅当您 的 VMS 支持 B 帧时,才可使用此选项。打开优化存储还会打开动态图片组 (GOP)。

动态 FPS (每秒帧数): 打开以允许带宽随场景中的活动级别不同而异。更多的活动需要更多带宽。

下限: 输入一个值,以根据场景运动调整 fps 下限和流默认 fps 之间的帧速。我们建议您在很少运 动的场景中使用下限,帧速可降至 1 或更低。

动态图片组 (GOP) (图片组): 打开以根据场景中的活动级别动态调整 I 帧之间的间隔。

### <span id="page-25-0"></span>网页界面

上限: 输入 GOP 长度上限,即两个 I 帧之间的 P 帧数上限。I 帧是独立的图像帧,不依赖于其他帧。

比特率控制

• 平均: 选择以在更长的时间内自动调整比特率,并根据可用存储提供理想图像质量。 - ■■■■ 单击以根据可用存储空间、保留时间和比特率限制计算目标比。<br>- 日标比特率: 输入所需的目标比特率。<br>- 保留时间:输入录制内容的保留天数。<br>- 存储:显示可用于流的预计存储空间。<br>- 比特率限制: 键入一个高于目标比特率的比特率限制。 • 上限: 选择以根据您的网络带宽设置流的即时比特率上限。 - 上限: 输入比特率上限。 • 可变: 选择以允许比特率根据场景中的活动级别而变化。更多的活动需要更多带宽。我们建 议在大多数情况下选择此选项。

音频

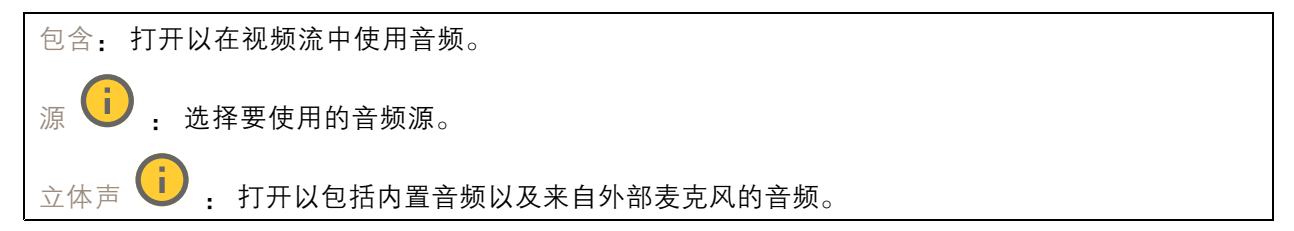

叠加

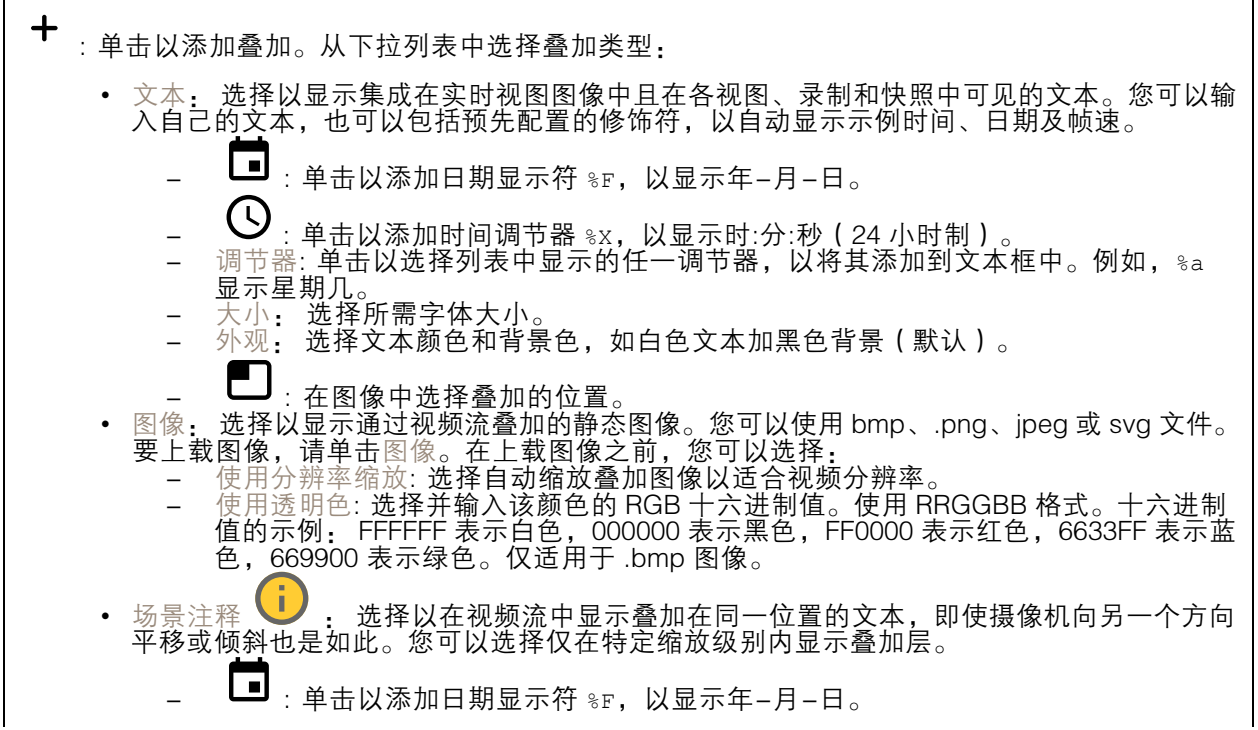

## 网页界面

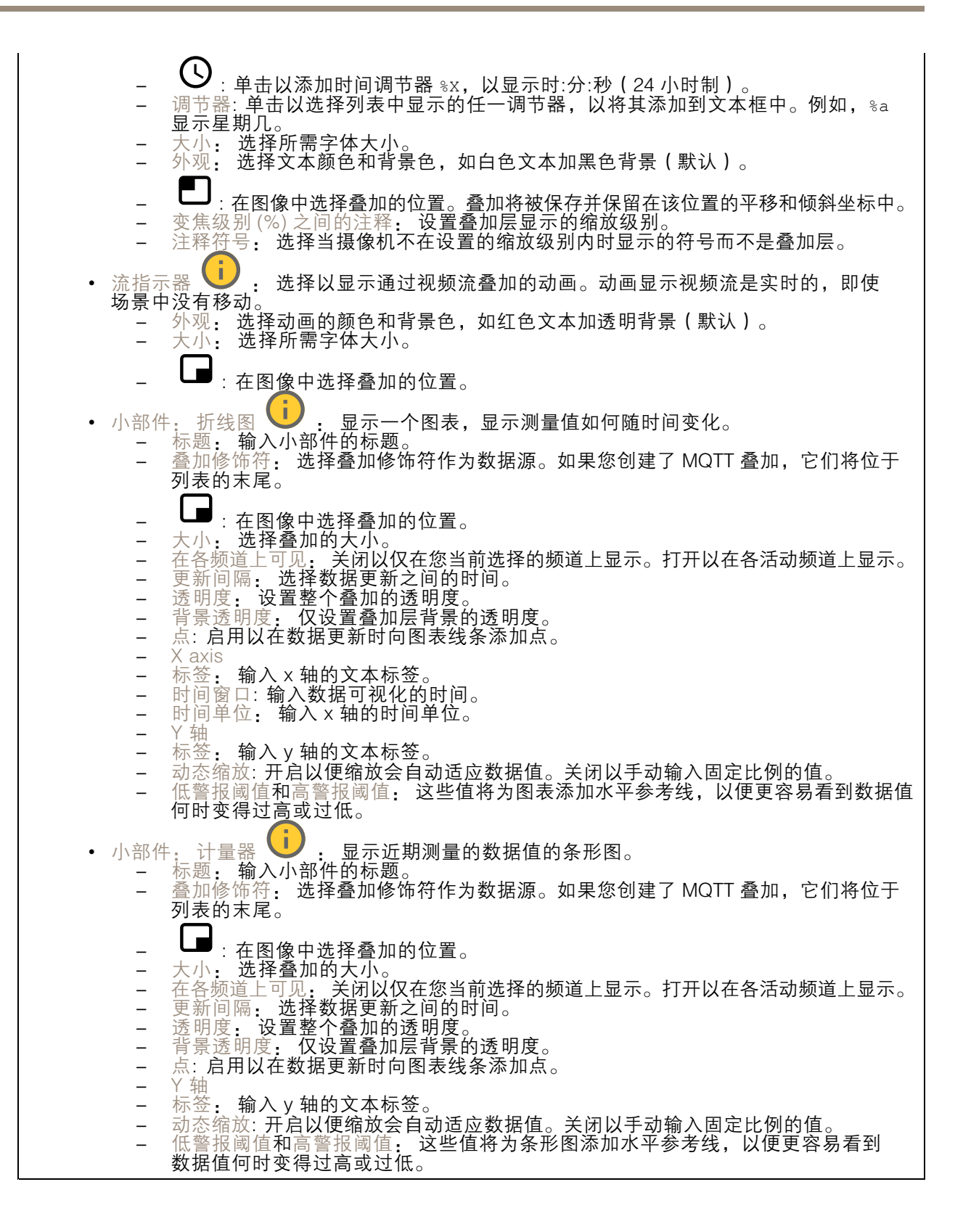

### <span id="page-27-0"></span>网页界面

#### 隐私遮罩

┿ : 单击以创建新的隐私遮罩。 隐私遮罩: 单击此处可更改各隐私遮罩的颜色, 或永久删除各隐私遮罩。 单元格大小: 如果选择马赛克颜色,隐私遮罩将显示为像素化模式。使用滑块可更改像素的大小。

遮罩 x: 单击可重命名、禁用或永久删除遮罩。

### 分析

### AXIS Object Analytics

开始: 单击以开始 AXIS Object Analytics。应用将在后台运行,您可以根据应用的当前设置为事件创 建规则。

打开: 单击以打开 AXIS Object Analytics。应用将在新窗口中打开,您可以在其中配置其设置。

未安装: AXIS Object Analytics 未在此设备上安装。将 AXIS 操作系统升级到新版本以获取 新版本的应用。

### 元数据可视化

摄像机可侦测移动物体,并根据物体类型对其进行分类。在视图中,已分类对象周围有一个彩色 边界框以及为其分配的 ID。

ID: 标识对象和类型的仅有标识号。此数字同时显示在列表和视图中。

类型: 将移动对象分类为人、人脸、汽车、公共汽车、卡车、自行车或牌照。边界框的颜色取 决于类型分类。

置信度: 该条形表示对象类型分类的置信度。

### PTZ

#### 预置位

预置位

预设位置是存储在摄像机内存中的特定水平转动、垂直转动和变焦位置。您可以使用预设位置在视野 的不同区域之间快速导航,或创建自动轮巡。

## 网页界面

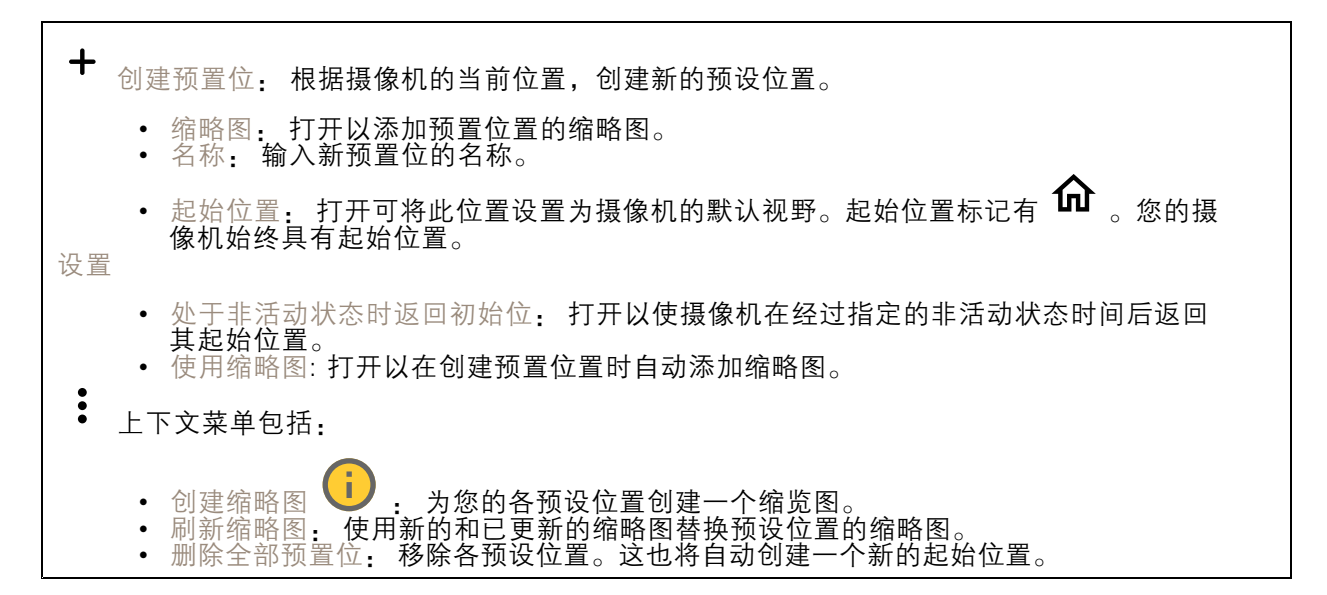

轮巡

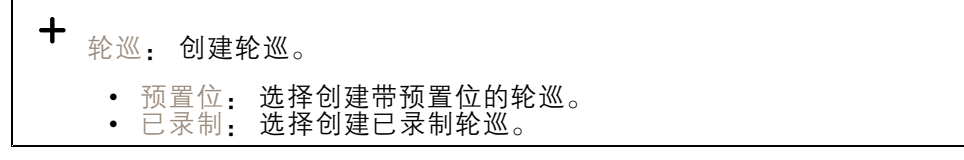

#### 预置位

具有预设位置的轮巡通过随机或固定序列中的选择预设位置连续地流式传输片段。在移动到下一个预设 位置时,您可以选择摄像机在各预设位置应停留多长时间。即使没有客户端(网页浏览器)流式传输该 素材,轮巡仍将继续以无限循环的状态运行。

#### 设置 • 常规设置 - 名称:输入轮巡的名称。  $\overline{a}$ - 随机播放轮巡:打开以让摄像机在轮巡过程中在预设位置之间无法预料的移动。 - 在运行之间暂停: 输入所需的轮巡时间间隔。您可以输入从 0 分钟到 2 小时 45 分钟 的任一间隔。 步骤设置 - 持续时间: 选择您希望摄像机在每个预设位置停留的时间。默认值为 10 秒, 允许 的上限值为 60 分钟。 - 移动速度:选择您希望摄像机移动到下一个预设位置的速度。默认值为 70,但您 可以从 1–100 中选择任一值。 预置位: 要选择多个预置位置, 请按 Shift 键 同时选择预置位置。单击 : 预置位置, 然后将其拖 动到视图顺序区域。 查看顺序: 显示包含在轮巡导览中的预置位置。 • 导入全部预置位: 从起初的位置开始按创建顺序添加各预设位置。 : 开始轮巡。

### 网页界面

#### 已录制

轮巡录制重放一系列已录制水平转动/垂直转动/变焦动作,其中包括其可变速度和长度。

常规设置 •• 名称: 输入轮巡的名称。 • 在运行之间暂停: 输入所需的轮巡时间间隔。您可以输入从 0 分钟到 2 小时 45 分钟的任 一间隔。 已录制轮巡 • 开始录制轮巡: 开始录制希望轮巡复制的水平转动/垂直转动/变焦移动。 • 停止录制轮巡: 停止录制希望轮巡复制的水平转动/垂直转动/变焦移动。 • 重新录制: 开始新水平转动/垂直转动/变焦移动录制。这将覆盖新近的录制内容。 • 开始轮巡录制。 • 暂停轮巡录制。 •停止轮巡录制。

#### 限制

要缩小监控范围下的区域,您可以限制 PTZ 移动。 保存为水平转动 0: 单击可将当前位置设置为水平转动坐标的零点。 水平转动-垂直转动限制: 当您设置水平转动垂直转动限制时, 摄像机将使用图像中心的坐标。 •:←<br>↓← <sub>左侧水平转动限制: 单击以限制摄像机向左的水平移动。再次单击可移除限制。</sub> •→:方侧水平转动限制: 单击以限制摄像机向右的水平移动。再次单击可移除限制。 • 顶部垂直转动限制: 单击以将摄像机垂直转动移动限制在顶部。再次单击可移除限制。 底部垂直转动限制: 单击以将摄像机垂直转动移动限制在底部。再次单击可移除限制。 自动翻转  $\overline{\bigcup}$  : 让摄像机头能够立即反转 360° 并继续水平转动超出其机械限制。  $\exists$ 电子翻转  $\begin{bmatrix} \bullet & \bullet \end{bmatrix}$  : 当摄像机垂直转动超过 -90° 时, 通过将图像翻转 180° 自动校正摄像机视图。 谷底翻转 → : 当垂直转动超过 -90° 时, 让摄像机水平转动 180°, 然后继续向上。 变焦限制: 选择一个值以限制摄像机的上限变焦级别。可以选择光学值或数字(如 480x D)值。使用 操纵杆时,仅可使用数字变焦级别来设置变焦值限制。 近距离对焦限制: 选择一个值以防止摄像机对靠近摄像机的目标自动对焦。这样,摄像机可忽略 架空电线、路灯或附近其他物体等目标。要让摄像机对焦于关注区域,请将近距离对焦限制设置 为大于不关注目标显示距离的值。

网页界面

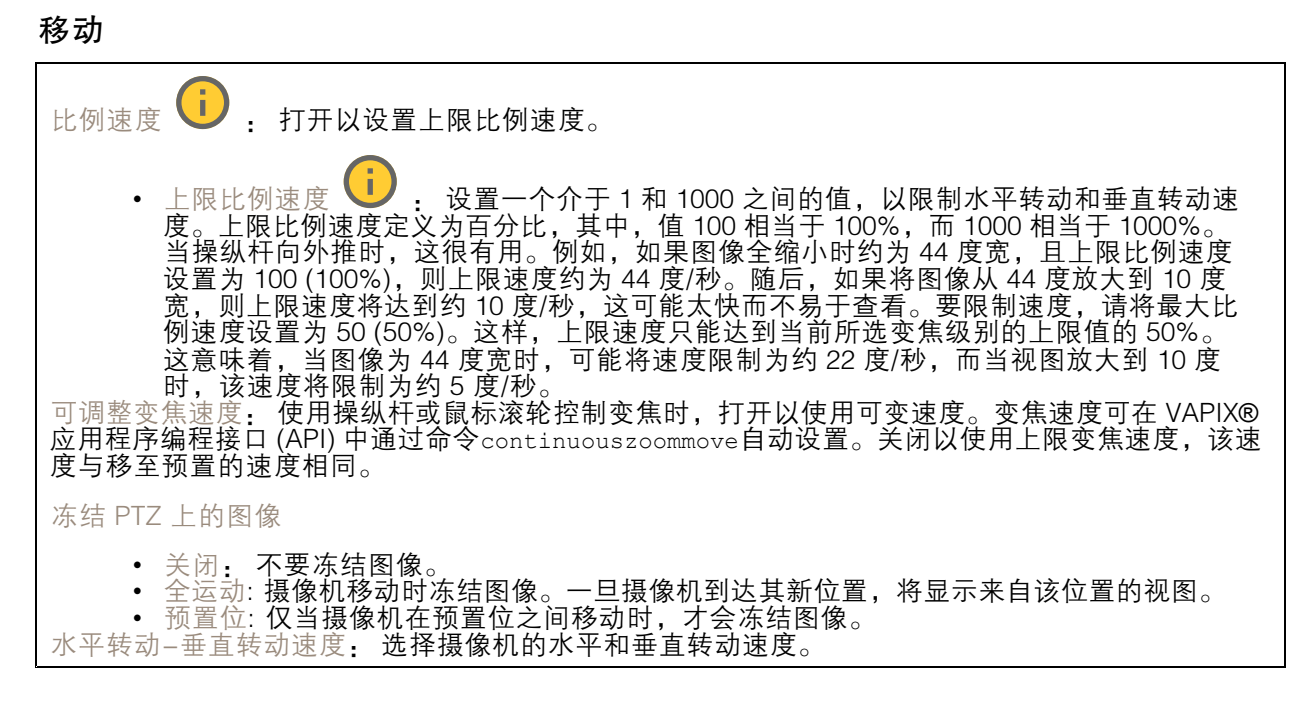

### OSDI 区域

屏幕上的方向指示器 (OSDI) 以文字叠加方式提供摄像机所指方向的信息。当您设置左下方区域和右 上方区域时,摄像机可使用图像中心的坐标。

 $\mathbf +$ 创建 OSDI 区域: 单击以创建 OSDI 区域。

- 
- 名称: 为该区域输入一个名称。<br>• 激活: 打开以在实时画面中显示区域。<br>• 区域限制
- 

 : 导航到您想要的位置,然后单击图标设置区域的左下点。再次单击可取消 设置左下角。

**●:**<sub>:导航</sub>到您想要的位置,然后单击图标设置区域的右上点。再次单击可取消 设置右上角。

- 转到: 单击转到区域的左下点或右上点。
- 上下文菜单包括:
	- 创建多个区域: 单击可创建多个区域。输入区域的名称,并指定区域左下方和右上方的坐标。 添加区域坐标: 单击此处,指定其他区域的参数。 删除全部区域: 单击此处可删除各区域。
	-

### <span id="page-31-0"></span>网页界面

### 方向辅助工具

方向辅助工具: 打开以激活以正确的方向以及与摄像机移动同步的 2D 指南针叠加用户定义的关 注点(包括视野)。 方向 • 设置北方: 将摄像机放在北方上方,然后单击设置北方。 预置位: 选择用于方向辅助的预置位置。 • 要选择单个预置位置,请单击预置位置。

• 要选择各预置位置, 请单击 ▀▘。

#### 门卫值守功能

门守用于监视入口等区域。在监视区域中侦测到移动时,门卫值守会将摄像机导向所选预置位置。 使用放大的预置位置可读取车牌或识别人员。当再也侦测不到移动时,摄像机将在定义的时间之 后返回其初始位置。

#### 控制队列

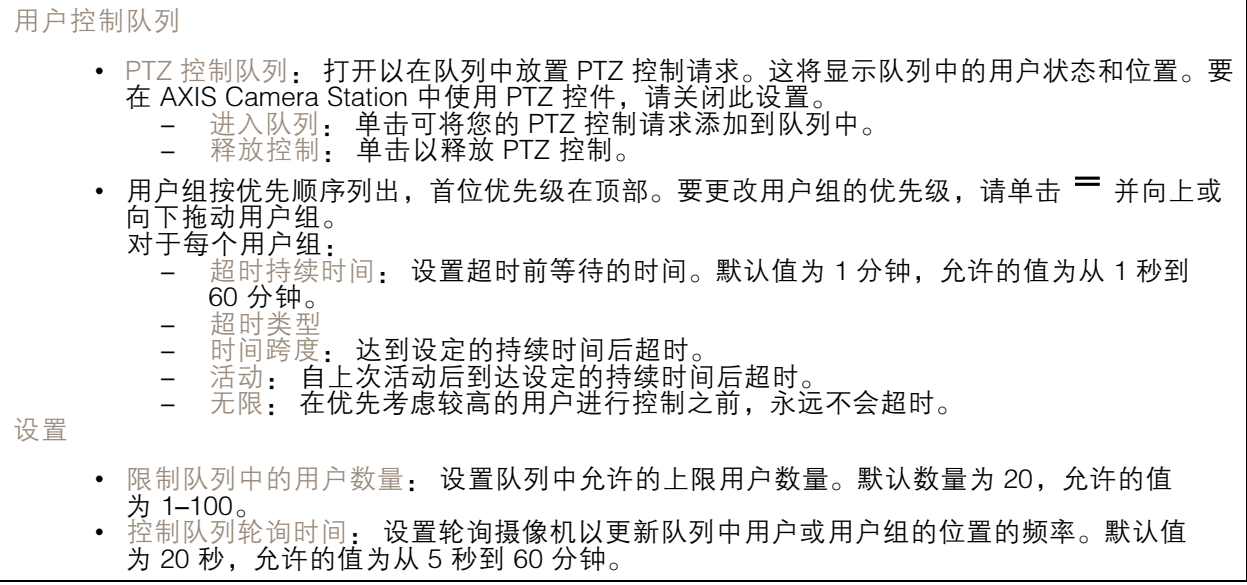

### 音频

### 设备设置

输入: 打开或关闭音频输入。显示输入类型。

网页界面

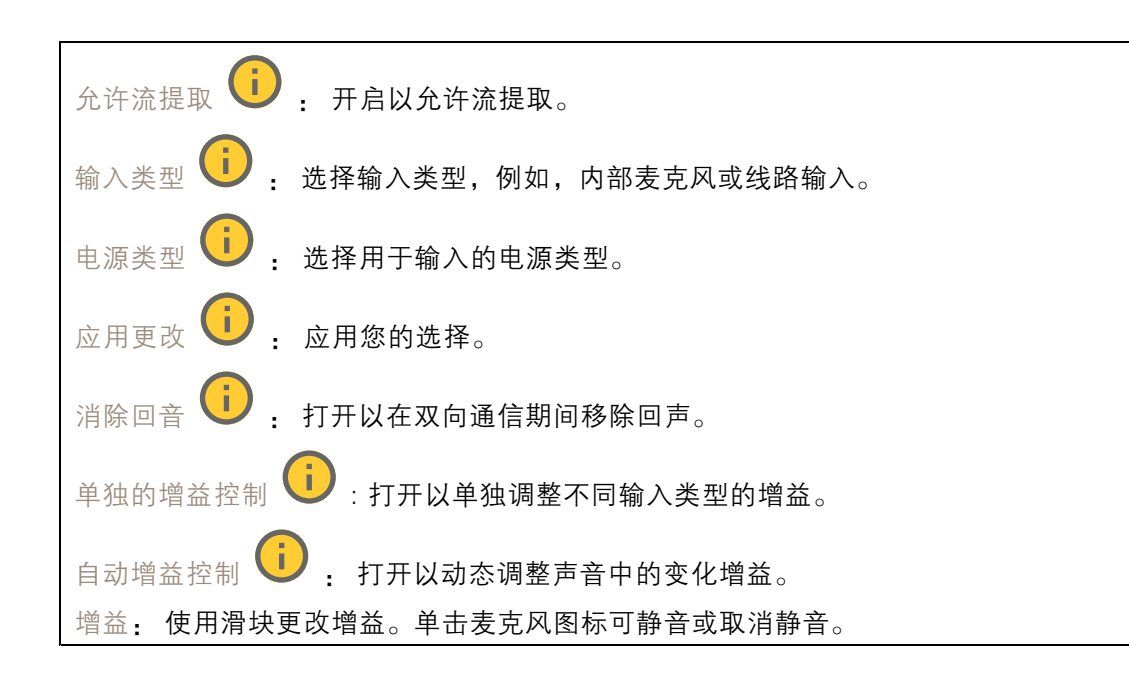

#### 输出: 显示输出类型。

增益: 使用滑块更改增益。单击扬声器图标可静音或取消静音。

流

编码: 选择要用于输入源流式传输的编码。只有打开了音频输入时,才能选择编码。如果音频输入已 关闭,单击启用音频输入将其打开。

音频剪辑

╈ 添加剪辑: 添加新的音频剪辑。您可以使用 .au、.mp3、.opus、.vorbis、.wav 文件。 播放音频片段。 停止播放音频片段。  $\ddot{\cdot}$ 上下文菜单包括: 重命名: 更改音频剪辑的名称。 • 创建链接: 创建一个 URL, 并在使用时在设备上播放音频剪辑。指定音量和播放剪辑的次数。 • 下载: 将音频剪辑下载到您的电脑上。 删除: 从设备上删除音频剪辑。

#### 音频增强

输入

### <span id="page-33-0"></span>网页界面

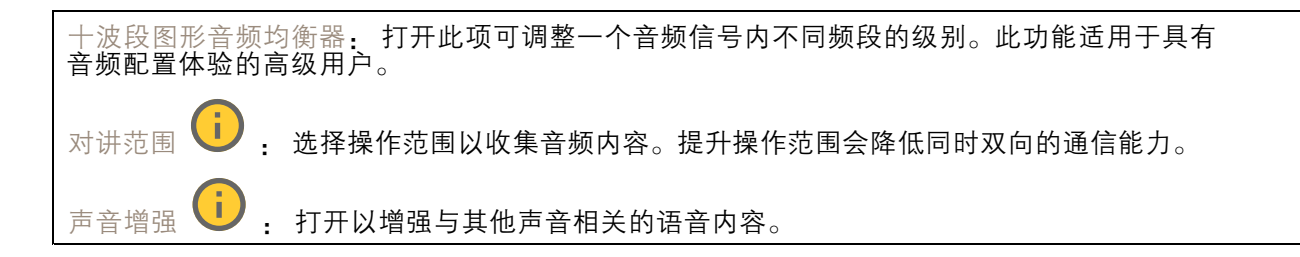

### 录制内容

正在进行的录制: 显示设备上全部正在进行的录制。

开始在设备上进行录制。

选择要保存到哪个存储设备。

停止在设备上进行录制。

触发的录制将在手动停止或设备关闭时结束。

连续录制将继续,直到手动停止。即使设备关闭,录制也会在设备再次启动时继续。

播放录制内容。

停止播放录制内容。

显示或隐藏有关录制内容的信息和选项。

设置导出范围: 如果只想导出部分录制内容,输时间跨度。请注意,如果您工作的时区与设备所在地的 时区不同,时间跨度将基于设备所在的时区。

加密: 选择此选项可为导出的录制内容设置密码。如果没有密码,将无法打开导出的文件。

单击以删除一个录制内容。

导出: 导出全部或部分录制文件。

╤ 单击以过滤录制内容。 从: 显示在某个时间点之后完成的录制内容。 到: 显示在某个时间点之前的录制内容。 来源  $\overline{0}$ : 显示基于源的录制内容。源是指传感器。 事件: 显示基于事件的录制内容。 存储: 显示基于存储类型的录制内容。

<span id="page-34-0"></span>网页界面

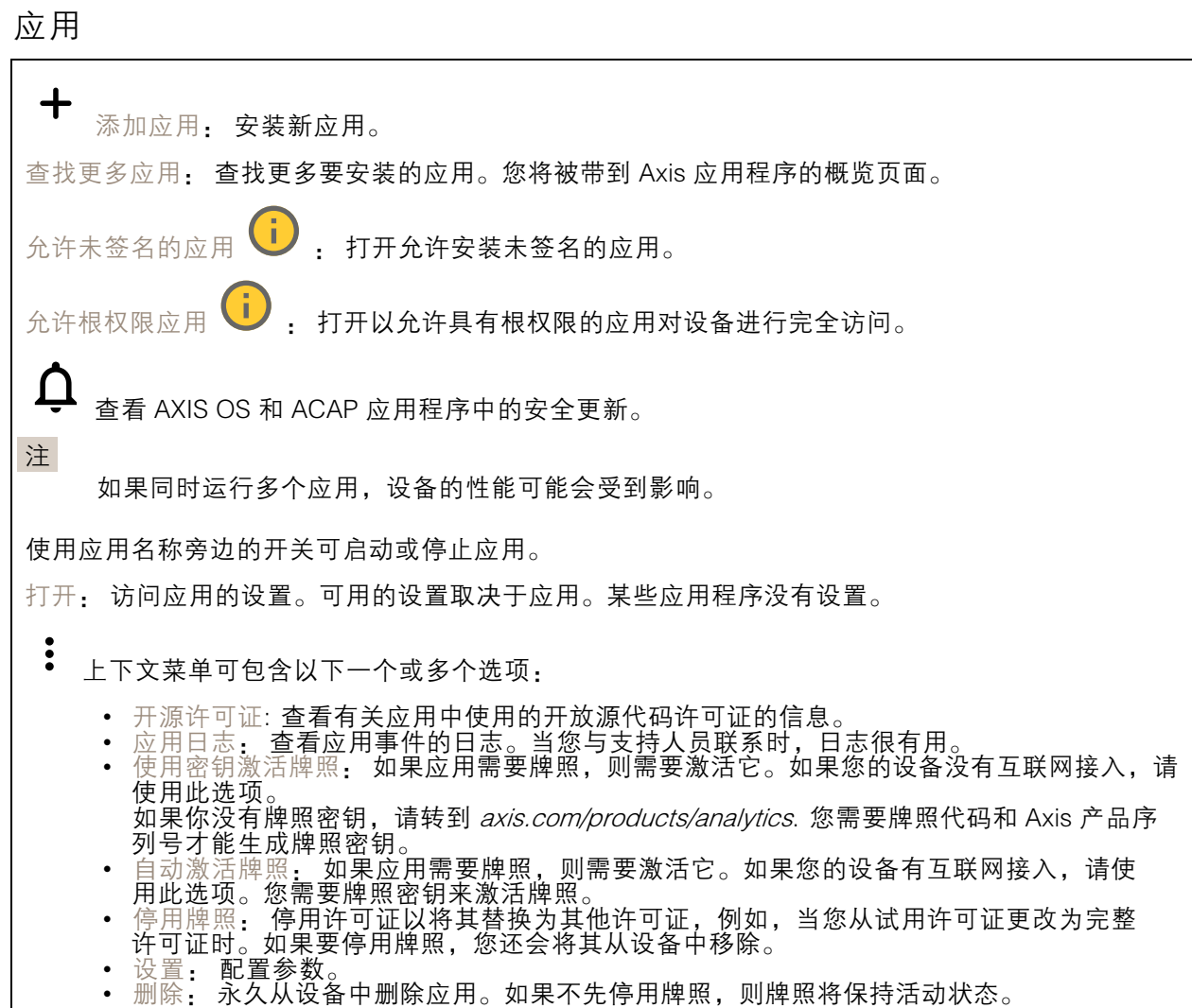

系统

## 时间和地点

日期和时间

时间格式取决于网页浏览器的语言设置。

注

我们建议您将设备的日期和时间与 NTP 服务器同步。

### 网页界面

同步: 选择设备日期和时间同步选项。 ▪ 自动日期和时间(手动 NTS KE 服务器): 与连接到DHCP服务器的安全NTP密钥建立 服务器同步。 - 手动 NTS KE 服务器: 输入一个或两个 NTP 服务器的 IP 地址。当您使用两台 NTP 服 务器时,设备会根据两者的输入同步并调整其时间。 - 上限 NTP 轮询时间: 选择设备在轮询 NTP 服务器以获取更新时间之前应等待的时 间上限。 NTP 轮询时间下限: 选择设备在轮询 NTP 服务器以获取更新时间之前应等待的时 间下限。 •自动日期和时间(使用 DHCP 的 NTP 服务器): 与连接到 DHCP 服务器的 NTP 服务器同步。 - 备用 NTP 服务器: 输入一个或两个备用服务器的 IP 地址。 - 上限 NTP 轮询时间: 选择设备在轮询 NTP 服务器以获取更新时间之前应等待的时 间上限。 - NTP 轮询时间下限: 选择设备在轮询 NTP 服务器以获取更新时间之前应等待的时 间下限。 • 自动日期和时间(手动 NTP 服务器): 与您选择的 NTP 服务器同步。 - 手动 NTP 服务器: 输入一个或两个 NTP 服务器的 IP 地址。当您使用两台 NTP 服 务器时,设备会根据两者的输入同步并调整其时间。 -- 上限 NTP 轮询时间: 选择设备在轮询 NTP 服务器以获取更新时间之前应等待的时 间上限。 NTP 轮询时间下限: 选择设备在轮询 NTP 服务器以获取更新时间之前应等待的时 间下限。 •• 自定义日期和时间: 手动设置日期和时间。单击从系统获取以从计算机或移动设备获取 日期和时间设置。 时区: 选择要使用的时区。时间将自动调整为夏令时和标准时间。 • DHCP: 采用 DHCP 服务器的时区。设备必须连接到 DHCP 服务器,然后才能选择此选项。 • 手动: 从下拉列表中选择时区。 注 系统在各录像、日志和系统设置中使用日期和时间设置。

#### 设备位置

输入设备所在的位置。视频管理系统可以使用此信息来在地图上放置设备。

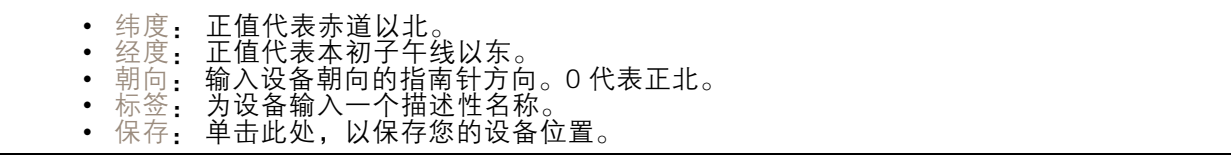

网络

IPv4

### 网页界面

自动分配 IPv4: 选择此设置可让网络路由器自动分配设备的 IP 地址。我们建议大多数网络采用 自动 IP(DHCP)。 IP 地址: 为设备输入唯一的 IP 地址。在独立的网络中可随机分配静态 IP 地址,只要每个指定地址是 仅有的。为避免冲突,建议在分配静态 IP 地址前联系网络管理员。 子网掩码: 输入子网掩码,以定义局域网内的地址。局域网之外的地址都通过路由器。

路由器: 输入默认路由器(网关)的 IP 地址用于连接已连接至不同网络和网段的设备。

如果 DHCP 不可用,退回到静态 IP 地址: 如果希望在 DHCP 不可用且无法自动分配 IP 地址时,添加静 态 IP 地址用作备用,请选择此项。

注

如果 DHCP 不可用且设备使用备用静态地址,则静态地址配置范围有限。

IPv6

自动分配 IPv6: 选择打开 IPv6 并让网络路由器自动分配设备的 IP 地址。

主机名

自动分配主机名称: 选择让网络路由器自动分配设备的主机名称。 主机名: 手动输入主机名称,作为访问设备的另一种方式。服务器报告和系统日志使用主机名。 允许的字符是 A–Z, <sup>a</sup>–z, 0–9 和 -。

DNS 服务器

自动分配 (DNS): 选择以让 DHCP 网络路由器自动向设备分配搜索域和 DNS 服务器地址。我们建议大 多数网络采用自动 DNS(DHCP)。

搜索域: 当您使用不完全合格的主机名时,请单击添加搜索域并输入一个域,以在其中搜索设 备使用的主机名称。

DNS 服务器: 单击添加 DNS 服务器并输入 DNS 服务器的 IP 地址。此服务器提供主机名到网络上 IP 地址的转换。

#### **HTTP 和 HTTPS**

HTTPS 是一种协议,可为来自用户的页面请求和网络服务器返回的页面提供加密。加密的信息交换使用 HTTPS 证书进行管理,这保证了服务器的真实性。

要在设备上使用 HTTPS,必须安装 HTTPS 证书。转到系统 <sup>&</sup>gt; 安全以创建和安装证书。

### 网页界面

允许访问浏览: 选择是否允许用户通过 HTTP、HTTPS 或同时通过 HTTP 和 HTTPS 协议连接到设备。 注

如果通过 HTTPS 查看加密的网页,则可能会出现性能下降,尤其是您首次请求页面时。

HTTP 端口: 输入要使用的 HTTP 端口。设备允许端口 80 或范围 1024-65535 中的端口。如果您 以管理员身份登录,则您还可以输入 1-1023 范围内的端口。如果您使用此范围内的端口,您将 得到一个警告。

HTTPS 端口: 输入要使用的 HTTPS 端口。设备允许端口 443 或范围 1024-65535 中的端口。如果 您以管理员身份登录,则您还可以输入 1-1023 范围内的端口。如果您使用此范围内的端口,您将 得到一个警告。

证书: 选择要为设备启用 HTTPS 的证书。

网络发现协议

Bonjour®: 打开允许在网络中执行自动发现。

Bonjour 名称: 键入要在网络中显示的昵称。默认名称为设备名加 MAC 地址。

UPnP®: 打开允许在网络中执行自动发现。

UPnP 名称: 键入要在网络中显示的昵称。默认名称为设备名加 MAC 地址。

WS 发现: 打开允许在网络中执行自动发现。

LLDP 和 CDP: 打开允许在网络中执行自动发现。关闭 LLDP 和 CDP 可能会影响 PoE 电源协商。要解 决 PoE 电源协商的任何问题,请仅为硬件 PoE 电源协商配置 PoE 交换机。

一键云连接

一键式云连接 (O3C) 与O3C 服务结合使用,可从不同位置通过互联网安全地访问实时视频和录制的视 频。有关详细信息,请参见 [axis.com/end-to-end-solutions/hosted-services](https://www.axis.com/end-to-end-solutions/hosted-services)。

允许 O3C:

- 一键式: 这是默认设置。按住设备上的控制按钮,以通过互联网连接到 O3C 访问。按下控制 按钮后 24 小时内,您需要向 O3C 服务注册设备。否则,设备将从 O3C 服务断开。一旦您注 册了设备,一直将被启用,您的设备会一直连接到 O3C 服务。
- 一旦: 设备份个断尝试迪过互联网连接到 O3C 服务。一旦恐<br>— O3C 服务。如果无法够到设备上的控制按钮,则使用此选项。<br>• 否: 禁用 O3C 服务。 一直: 设备将不断尝试通过互联网连接到 O3C 服务。一旦您注册了设备,它会一直连接到

代理设置: 如果需要,请输入代理设置以连接到代理服务器。

- 主机: 输入代理服务器的地址。
- 端口: 输入用于访问的端口数量。

登录和密码: 如果需要,请输入代理服务器的用户名和密码。

身份验证方法:

- 基本: 此方法是 HTTP 兼容的身份验证方案。它的安全性不如摘要 方法,因为它将用户 — 名和密码发送到服务器。<br>• 摘要: 此方法一直在网络中传输加密的密码,因此更安全。<br>• 自动: 借助此选项,可使设备根据支持的方法自动选择身份验证方法。摘要方法优先于基
- 
- 本方法。

### 网页界面

拥有人身份验证密钥 (OAK): 单击获取密码**以获取拥有人的身份验证密钥。只有在没有防火墙或代理的** 情况下设备连接到互联网时,才可能发生这种情况。

SNMP

简单网络管理协议 (SNMP) 允许远程管理网络设备。

SNMP: 选择要使用的 SNMP 版本。 • v1 和 v2c: - 读取团体:输入可只读访问支持的 SNMP 物体的团体名称。缺省值为公共。 编写社区: 输入可读取或写入访问支持全部的 SNMP 物体(只读物体除外)的团体 名称。缺省值为写入。 激活陷阱: 打开以激活陷阱报告。该设备使用陷阱发送重要事件或更改状态的消息 到管理系统。在网页界面中,您可以设置 SNMP v1 和 v2c 的陷阱。如果您更改为 SNMP v3 或关闭 SNMP,陷阱将自动关闭。如果使用 SNMP v3,则可通过 SNMP v3 管理应用程序设置陷阱。 - 陷阱地址:输入管理服务器的 IP 地址或主机名。 -- 陷阱团体: 输入设备发送陷阱消息到管理系统时要使用的团体。 -- 陷阱  $\overline{a}$ - 冷启动: 设备启动时发送陷阱消息。 -- 热启动:更改 SNMP 设置时发送陷阱消息。  $\equiv$ - 连接:链接自下而上发生变更时,发送陷阱消息。 - 身份验证失败: 验证尝试失败时,发送陷阱消息。 注 打开 SNMP v1 和 v2c 陷阱时,将启用 Axis Video MIB 陷阱。有关更多信息,请参见 AXIS OS Portal <sup>&</sup>gt; [SNMP](https://help.axis.com/en-us/axis-os#simple-network-management-protocol-snmp)。 ▪ ∨3: SNMP v3 是一个提供加密和安全密码的更安全版本。若要使用 SNMP v3,我们建议激活 HTTPS,因为密码将通过 HTTPS 发送。这还会防止未授权方访问未加密的 SNMP v1 及 v2c 陷阱。如果使用 SNMP v3,则可通过 SNMP v3 管理应用程序设置陷阱。<br>———"initial" 账户密码: 输入名为'initial'的账户的 SNMP 密码。尽管可在不激活 HTTPS 的情况下发送密码,但我们不建议这样做。SNMP v3 密码仅可设置一次,并且推荐仅 在 HTTPS 启用时。一旦设置了密码,密码字段将不再显示。要重新设置密码,则设 备必须重置为出厂默认设置。

## 安全

证书

┿

证书用于对网络上的设备进行身份验证。该设备支持两种类型的证书:

• 客户端/服务器证书 客户端/服务器证书用于验证设备身份,可以是自签名证书,也可以是由证书颁发机构颁发的 证书。自签名证书提供有限的保护,可在获得 CA 颁发的证书之前使用。 CA 证书 您可以使用 CA 证书来验证对等证书,例如,在设备连接到受 IEEE 802.1X 保护的网络时,用 于验证身份验证服务器的身份。设备具有几个预装的 CA 证书。 支持以下格式: • 证书格式: .PEM、.CER、.PFX • 私钥格式: PKCS#1 和 PKCS#12 重要

如果将设备重置为出厂默认设置,将删除各证书。预安装的 CA 证书将重新安装。

添加证书: 单击添加证书。

### 网页界面

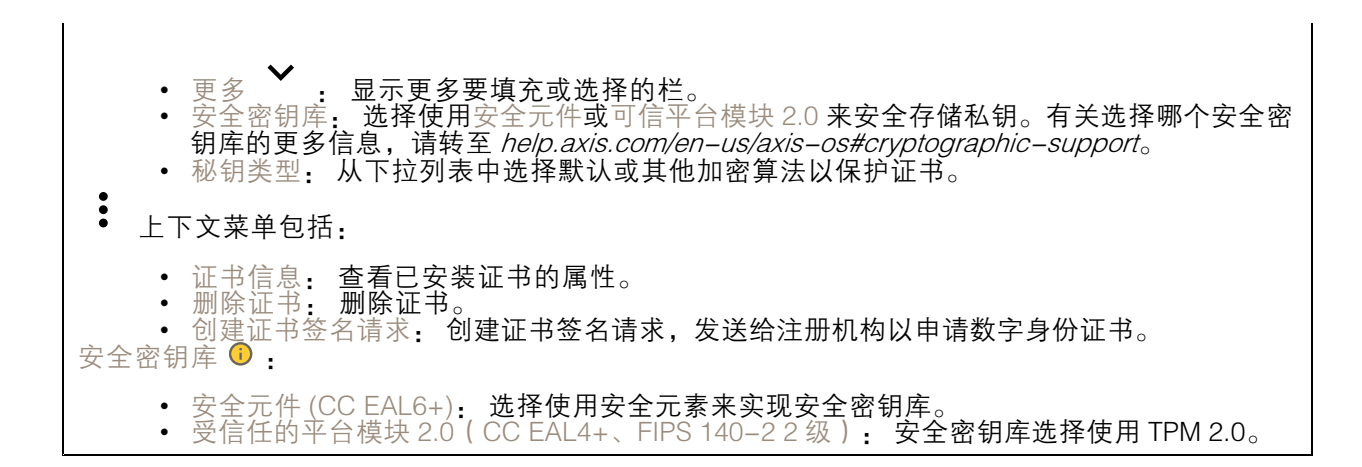

网络访问控制和加密

IEEE 802.1x

IEEE 802.1x 是针对基于端口的网络管理控制一种 IEEE 标准,可提供有线和无线网络设备的安全身份 验证。IEEE 802.1x 基于 EAP(可扩展身份验证协议)。

要访问受 IEEE 802.1x 保护的网络,网络设备必须对其自身进行身份验证。该身份验证由身份验证服务 器执行,通常是 RADIUS 服务器(例如,FreeRADIUS 和 Microsoft Internet Authentication Server)。

IEEE 802.1AE MACsec

IEEE 802.1AE MACsec 是一项针对媒体访问控制 (MAC)安全性的 IEEE 标准, 它定义了媒体访问独 立协议无连接数据的机密性和完整性。

证书

在不配置 CA 证书时,这意味将禁用服务器证书验证,不管网络是否连接,设备都将尝试进行自我身 份验证。

在使用证书时, 在 Axis 的实施中, 设备和身份验证服务器通过使用 EAP-TLS (可扩展身份验证协议 -传输层安全)的数字证书对其自身进行身份验证。

要允许设备访问通过证书保护的网络,您必须在设备上安装已签名的客户端证书。

身份验证方法: 选择用于身份验证的 EAP 类型。

客户端证书: 选择客户端证书以使用 IEEE 802.1 x。使用证书可验证身份验证服务器的身份。

CA 证书: 选择一个 CA 证书来验证身份验证服务器的身份。未选择证书无时,无论连接到哪个网络, 。<br>设备都将尝试进行自我身份验证。

EAP 身份: 输入与客户端的证书关联的用户标识。

EAPOL 版本: 选择网络交换机中使用的 EAPOL 版本。

使用 IEEE 802.1x: 选择以使用 IEEE 802.1 <sup>x</sup> 协议。

仅当您使用 IEEE 802.1x PEAP-MSCHAPv2 作为身份验证方法时,这些设置才可用:

- 密码: 输入您的用户标识密码。
- Peap 版本: 选择网络交换机中使用的 Peap 版本。
- 标签: 选择 <sup>1</sup> 使用客户端 EAP 加密;选择 <sup>2</sup> 使用客户端 PEAP 加密。选择使用 Peap 版
- 本 1 时网络交换机使用的标签。

仅当您使用 IEEE 802.1ae MACsec ( 静态 CAK/预共享密钥 ) 作为身份验证方法时,这些设置才可用:

### 网页界面

#### •• 密钥协议连接关联密钥名称:输入连接关联名称(CKN)。必须为 2 到 64 ( 可被 2 整除 ) 个十六进制字符。必须在连接关联中手动配置 CKN,而且链路两端的 CKN 必须匹配, 才能初始启用 MACsec。 • 密钥协议连接关联密钥: 输入连接关联密钥 (CAK)。其长度应为 32 或 <sup>64</sup> 个十六进制字符。 必须在连接关联中手动配置 CAK,而且链路两端的 CAK 必须匹配,才能初始启用 MACsec。

防止蛮力攻击

正在阻止: 开启以阻止强力攻击。强力攻击使用试验和错误来猜测登录信息或加密密钥。

阻止期: 输入阻止暴力攻击的秒数。

阻止条件: 输入在阻止开始之前每秒允许的身份验证失败次数。您可设置页面级和设备级上所允 许的失败次数。

防火墙

激活: 打开防火墙。 默认策略: 选择防火墙的默认状态。 • 允许: 允许与设备的各连接。默认情况下设置此选项。 • 拒绝: 拒绝与设备的各连接。 要对默认策略进行例外处理,您可以创建允许或拒绝从特定地址、协议和端口连接到设备的规则。 • 地址: 输入要允许或拒绝访问的 IPv4/IPv6 或 CIDR 格式的地址。 协议: 选择要允许或拒绝访问的协议。 ▪ 端口: 输入要允许或拒绝访问的端口号。您可以添加介于 1 和 65535 之间的端口号。 • 政策: 选择规则的策略。 •╈ : 单击创建另一个规则。 添加规则: 单击此项可添加已定义的规则。 • 时间 (秒) 设置测试规则的时间限制。默认时间限制设置为 300 秒。要立即激活规 则,请将时间设置为 0 秒。 • 确认规则。确认规则及其时间限制。如果您将时间限制设置为 1 秒以上,则规则将在此期间 •处于活动状态。如果您已将时间设置为 0,则规则将立即生效。 待处理规则: 您尚未确认的经过测试的新检测规则概述。 注 具有时间限制的规则将显示在活动规则下,直到显示的计时器用完或确认它们为止。如果不进行 确认,一旦计时器用完,它们将显示在待处理规则下,并且防火墙将恢复为之前定义的设置。 如果您确认,它们将替换当前有效的规则。 确认规则: 单击以激活挂起的规则。 活动规则: 当前在设备上运行的规则概述。 : 单击可删除活动规则。  $\mathbf{x}$ : 单击可删除各规则,包括挂起规则和活动规则。

### 网页界面

自定义签名的 AXIS OS 证书

要在设备上安装来自 Axis 的测试软件或其他自定义软件,您需要自定义签名的 AXIS OS 证书。证书验 证软件是否由设备权利人和 Axis 批准。软件只能在由其单一序列号和芯片 ID 标识的特定设备上运行。 只有 Axis 可以创建自定义签名 AXIS OS 证书,因为 Axis 持有对其进行签名的密钥。

安装: 单击安装以安装证书。在安装软件之前,您需要安装证书。

 $\ddot{\cdot}$ 上下文菜单包括:

• 删除证书: 删除证书。

#### 账户

账户

 $\mathbf +$ 添加账户: 单击以添加新账户。您可以添加多达 100 个账户。 账户: 输入仅有的账户名称。 新密码: 输入账户的密码。密码必须为 1 到 64 个字符长。密码仅允许包含可打印的 ASCII 字符(代码 32-126),如字母、数字、标点符号和某些符号。 确认密码: 再次输入同一密码。 优先权: 管理员: 完全访问各设置。管理员也可以添加、更新和删除其他账户。 • 操作员: 有权访问不同设置,以下各项除外: - 全部系统设置。 - 添加应用。 • 浏览者: 有权访问: - 观看并拍摄视频流的快照。 - 观看和导出录音。 - 水平转动、垂直转动和变焦;使用 PTZ 用户访问。 : 上下文菜单包括: 更新账户: 编辑账户的属性。 删除账户: 删除账户。无法删除根账户。

匿名访问

允许匿名浏览: 打开以允许其他人以查看者的身份访问设备,而无需登录账户。  $\hat{r}_{\text{A}}$ 许匿名 PTZ 操作  $\overrightarrow{U}$  : 打开允许匿名用户平移、倾斜和缩放图像。

SSH 账户

## 网页界面

添加 SSH 账户: 单击以添加新 SSH 账户。 • 限制根访问: 打开以限制要求根访问的功能。 • 启用 SSH: 打开以使用 SSH 服务。 账户: 输入一个唯一的账户名。 新密码: 输入账户的密码。密码必须为 1 到 64 个字符长。密码仅允许包含可打印的 ASCII 字符(代码 32-126),如字母、数字、标点符号和某些符号。 确认密码: 再次输入同一密码。 注释: 输入注释(可选)。  $\ddot{\cdot}$ 上下文菜单包括: 更新 SSH 账户: 编辑账户的属性。 删除 SSH 账户: 删除账户。无法删除根账户。

虚拟主机

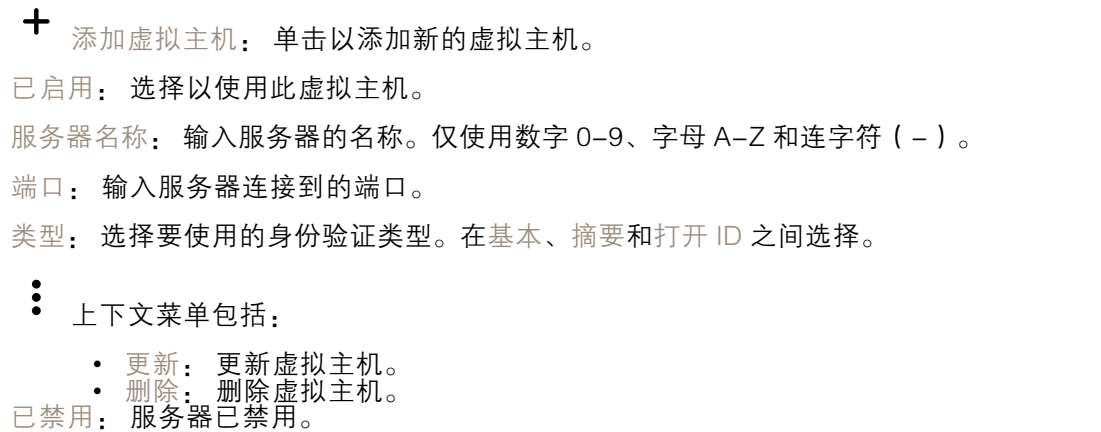

OpenID 配置

重要

如果无法使用 OpenID 登录,请使用配置 OpenID 登录时使用的摘要或基本凭据。

### 网页界面

客户端 ID: 输入 OpenID 用户名。 外发代理: 输入 OpenID 连接的代理地址以使用代理服务器。 管理员声明: 输入管理员角色的值。 提供商 URL: 输入 API 端点身份验证的网页链接。格式应为 https://[insert URL]/.well-known/openidconfiguration 操作员声明: 输入操作员角色的值。 需要声明: 输入令牌中应包含的数据。 浏览者声明: 输入浏览者角色的值。 远程用户: 输入一个值以标识远程用户。这有助于在设备的网页界面中显示当前用户。 范围: 可以是令牌一部分的可选作用域。 客户端密码: 输入 OpenID 密码 保存: 单击以保存 OpenID 值。 启用 OpenID: 打开以关闭当前连接并允许来自提供商 URL 的设备身份验证。

### 事件

规则

规则定义产品执行操作触发的条件。该列表显示产品中当前配置的全部规则。

注

您可以创建多达 256 个操作规则。

╈ 添加规则: 创建一个规则。

名称: 为规则输入一个名称。

操作之间的等待时间: 输入必须在规则激活之间传输的时间下限(hh:mm:ss)。如果规则是由夜 间模式条件激活,以避免日出和日落期间发生的小的光线变化会重复激活规则,此功能将很有用。

条件: 从列表中选择条件。设施要执行操作必须满足的条件。如果定义了多个条件,则必须满足全部 条件才能触发操作。有关特定条件的信息,请参见*[开始使用事件规则](https://help.axis.com/get-started-with-rules-for-events#conditions)*。

使用此条件作为触发器: 选择以将此首个条件作为开始触发器。这意味着一旦规则被激活,不管首 个条件的状态如何,只要其他条件都将保持有效,它将一直保持活动状态。如果未选择此选项,规 则将仅在全部条件被满足时即处于活动状态。

反转此条件: 如果希望条件与所选内容相反,请选择此选项。

╅ 添加条件: 单击以添加附加条件。

操作: 从列表中选择操作,然后输入其所需的信息。有关特定操作的信息,请参见*[开始使用事件规则](https://help.axis.com/get-started-with-rules-for-events#actions)*。

接收者

您可以设置设备以通知收件人有关事件或发送文件的信息。该列表显示产品中当前配置的全部收件 人以及有关其配置的信息。

## 网页界面

注

您可以创建多达 20 个接收者。

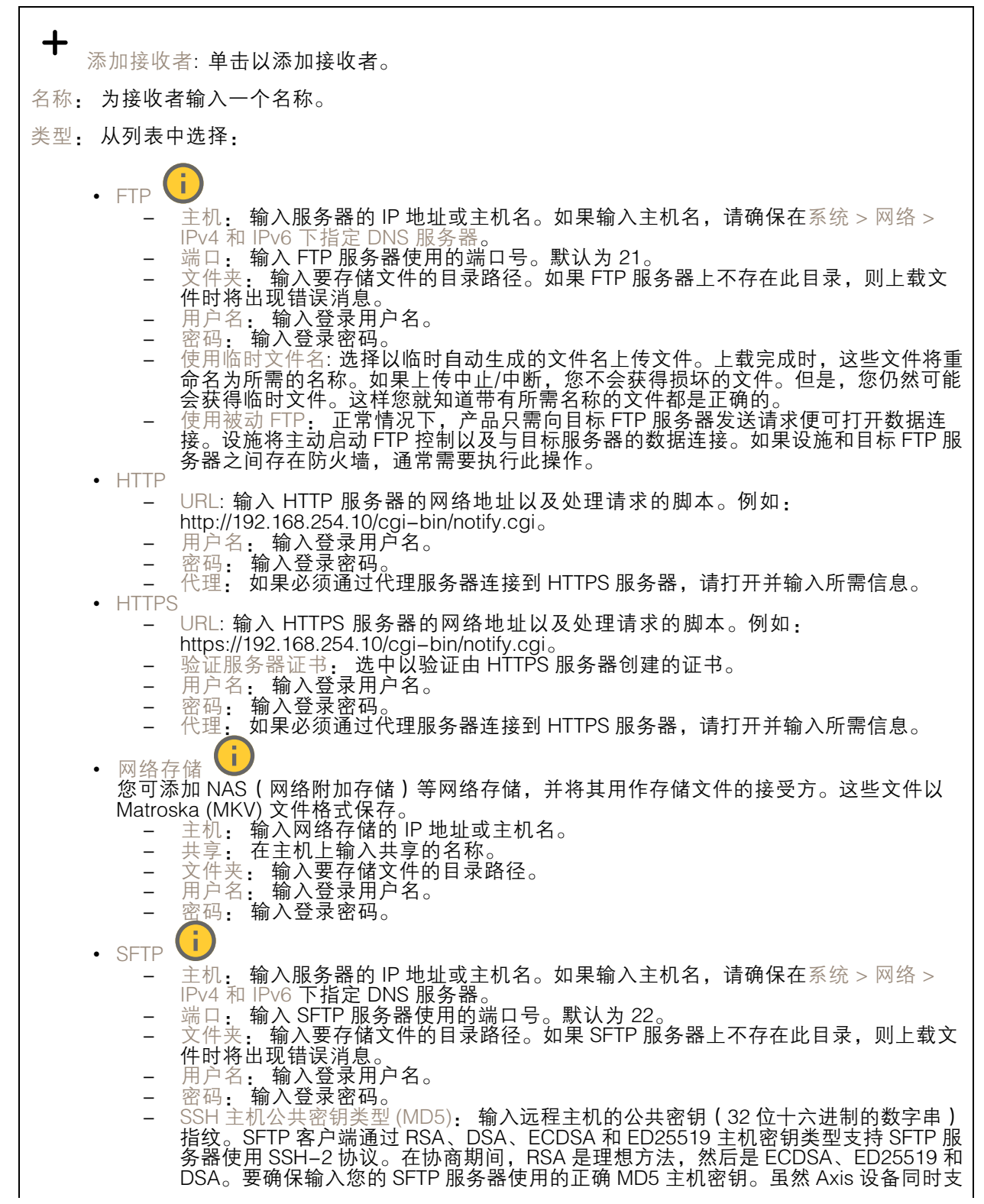

## 网页界面

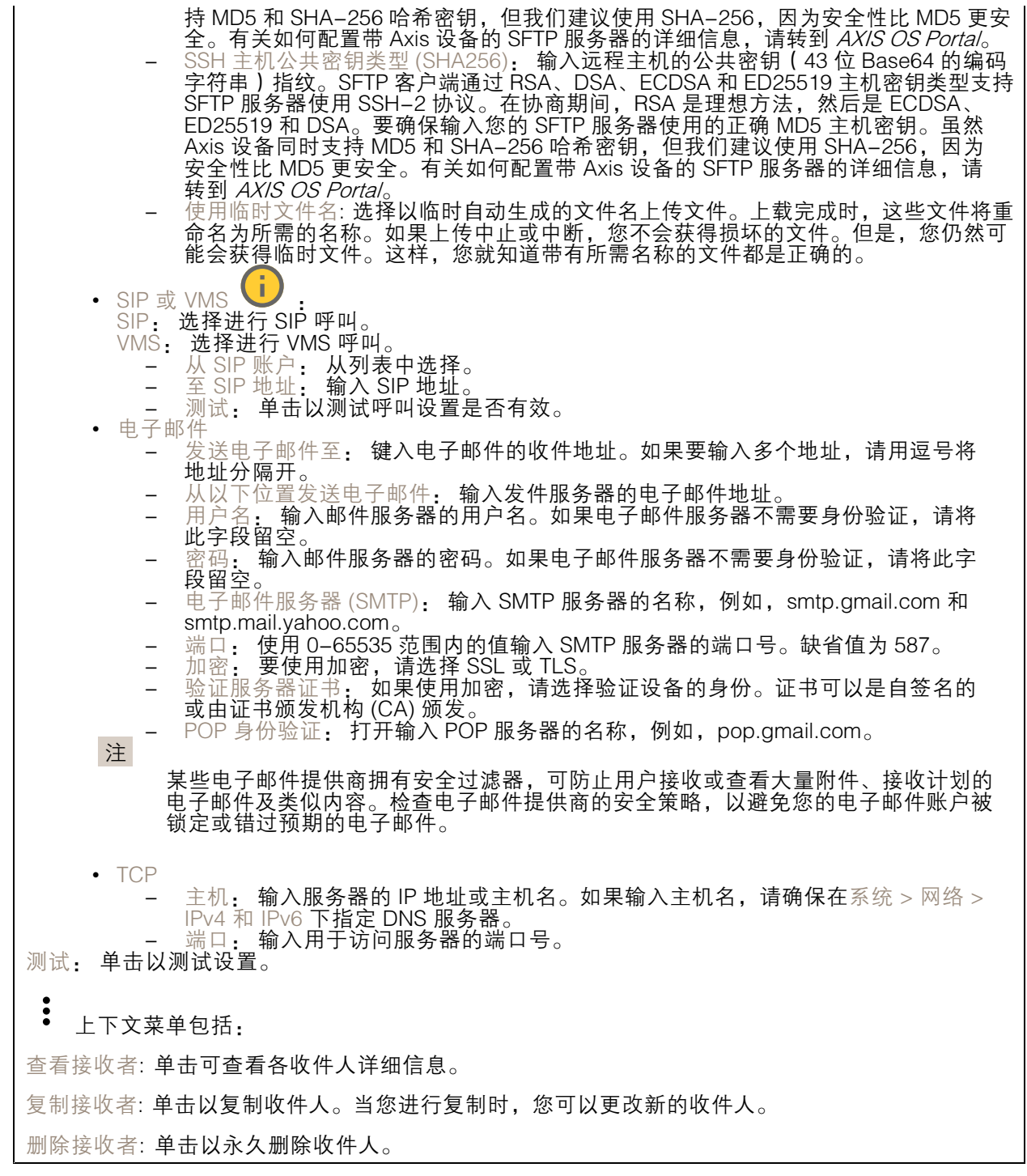

时间表

### 网页界面

时间表和脉冲可用作规则中的条件。该列表显示产品中当前配置的全部时间表和脉冲以及有关其配置 的信息。

添加时间表: 单击以创建时间表或脉冲。

#### 手动触发器

┿

可使用手动触发以手动触发规则。手动触发器可用于验证产品安装和配置期间的行为等。

### MQTT

MQTT(消息队列遥测传输)是用于物联网(IoT)的标准消息协议。它旨在简化 IoT 集成,并在不同行 业中使用,以较小的代码需求量和尽可能小的网络带宽远程连接设备。Axis 设备软件中的 MQTT 客户 端可使设备中的数据和事件集成至非视频管理软件 (VMS) 系统的流程简化。

将设备设置为 MQTT 客户端。MQTT 通信基于两个实体、客户端和中间件。客户端可以发送和接收消 息。代理负责客户端之间路由消息。

您可在 AXIS OS [Portal](https://help.axis.com/axis-os#mqtt) 中了解有关 MQTT 的更多信息 。

#### ALPN

ALPN 是一种 TLS/SSL 扩展,允许在客户端和服务器之间的连接信号交换阶段中选择应用协议。 这用于在使用其他协议(如 HTTP)的同一个端口上启用 MQTT 流量。在某些情况下,可能没有 为 MQTT 通信打开专用端口。这种情况下的解决方案是使用 ALPN 来协商将 MQTT 用作标准端口 上的应用协议(由防火墙允许)。

MQTT 客户端

连接: 打开或关闭 MQTT 客户端。

状态: 显示 MQTT 客户端的当前状态。

代理

主机: 输入 MQTT 服务器的主机名或 IP 地址。

协议: 选择要使用的协议。

端口: 输入端口编号。

- 1883 是 TCP 的 MQTT 的缺省值 8883 是 SSL 的 MQTT 的缺省值
- 
- 80 是 WebSocket 的 MQTT的缺省值 443 是 WebSocket Secure 的 MQTT 的缺省值

ALPN 协议: 输入 MQTT 代理供应商提供的 ALPN 协议名称。这仅适用于 SSL 的 MQTT 和 WebSocket Secure 的 MQTT。

用户名: 输入客户将用于访问服务器的用户名。

密码: 输入用户名的密码。

客户端 ID: 输入客户端 ID。客户端连接到服务器时,客户端标识符发送给服务器。

### 网页界面

清理会话: 控制连接和断开时间的行为。选定时,状态信息将在连接及断开连接时被丢弃。 HTTP 代理: 最大长度为 255 字节的 URL。如果您不想使用 HTTP 代理, 则可以将该字段留空。 HTTPS 代理: 最大长度为 255 字节的 URL。如果您不想使用 HTTPS 代理, 则可以将该字段留空。 保持活动状态间隔: 让客户端能够在无需等待长 TCP/IP 超时的情况下,侦测服务器何时停用。 超时: 允许连接完成的时间间隔(以秒为单位)。缺省值: 60 设备主题前缀: 在 MQTT 客户端选项卡上的连接消息和 LWT 消息中的主题缺省值中使用,以及在 MQTT 发布选项卡上的发布条件中使用。 自动重新连接: 指定客户端是否应在断开连接后自动重新连接。 连接消息

指定在建立连接时是否应发送消息。

发送消息: 打开以发送消息。

使用默认设置: 关闭以输入您自己的默认消息。

主题: 输入默认消息的主题。

有效负载: 输入默认消息的内容。

保留: 选择以保留此主题的客户端状态

QoS: 更改数据包流的 QoS 层。

终了证明消息

终了证明(LWT)允许客户端在连接到中介时提供证明及其凭证。如果客户端在某点后仓促断开连 接(可能是因为电源失效),它可以让代理向其他客户端发送消息。此终了证明消息与普通消息具 有相同的形式,并通过相同的机制进行路由。

发送消息: 打开以发送消息。

使用默认设置: 关闭以输入您自己的默认消息。

主题: 输入默认消息的主题。

有效负载: 输入默认消息的内容。

保留: 选择以保留此主题的客户端状态

QoS: 更改数据包流的 QoS 层。

MQTT 出版

### 网页界面

使用默认主题前缀: 选择以使用默认主题前缀,即在 MQTT 客户端选项卡中的设备主题前缀的定义。 包括主题名称: 选择以包含描述 MQTT 主题中的条件的主题。 包括主题命名空间: 选择以将 ONVIF 主题命名空间包含在 MQTT 主题中。 包含序列号: 选择以将设备的序列号包含在 MQTT 有效负载中。 添加条件: 单击以添加条件。 保留: 定义将哪些 MQTT 消息作为保留发送。 • 无: 全部消息均以不保留状态发送。

• 性能: 仅将有状态消息作为保留发送。 • 全部: 将有状态和无状态消息发送为保留。

QoS: 选择 MQTT 发布所需的级别。

MQTT 订阅

添加订阅: 单击以添加一个新的 MQTT 订阅。 订阅过滤器: 输入要订阅的 MQTT 主题。 使用设备主题前缀: 将订阅过滤器添加为 MQTT 主题的前缀。 订阅类型: • 无状态: 选择以将 MQTT 消息转换为无状态消息。 • 有状态: 选择将 MQTT 消息转换为条件。负载用作状态。

QoS: 选择 MQTT 订阅所需的级别。

MQTT 叠加

注 在添加 MQTT 叠加修饰符之前,请连接到 MQTT 代理。  $\mathbf +$ 添加叠加修饰符: 单击以添加新的叠加修饰。 主题过滤器: 添加包含要在叠加中显示的数据的 MQTT 主题。 数据字段: 为要在叠加中显示的消息有效负载指定密钥,默认消息为 JSON 格式。 修饰符: 当您创建叠加时, 请使用结果修饰符。 • 以 #XMP 开头的修饰符显示从主题接收到的数据。 • 以 #XMD 开头的修饰符显示数据字段中指定的数据。

### 存储

网络存储

### 网页界面

忽略: 打开以忽略网络存储。 添加网络存储, 单击以添加网络共享, 以便保存记录。 • 地址 地址: 键入主机服务器的 IP 地址或主机名称,通常为 NAS(网络连接存储)。我们建议 您将主机配置为使用固定 IP 地址(非 DHCP,因为动态 IP 地址可能会更改),或者使用 DNS。不支持 Windows SMB/CIFS 名称。 ▪ 网络共享: 在主机服务器上键入共享位置的名称。因为每台 Axis 设备都有自己的文件夹,因 此,多个设备可以使用同一个共享网络。 •• 用户: 如果服务器需要登录,请输入用户名。要登录到特定域服务器,请键入域\用户名。 • 密码: 如果服务器需要登录,请输入密码。 ▪ SMB 版本: 选择 SMB 存储协议版本以连接到 NAS。如果您选择自动,设备将尝试协商其中 一个安全版本 SMB: 3.02, 3.0, 或 2.1. 选择 1.0 或 2.0 以连接到不支持更高版本的较早的 NAS。您可以*[在此](https://help.axis.com/axis-os#about-cifssmb-support)*了解 Axis 设备中有关 SMB 支持的更多信息。 • 添加共享而不测试: 即使在连接测试中发现错误,也选择添加网络共享。例如,错误可能是 即便服务器需要密码,而您没有输入密码。 删除网络存储: 单击以卸载、取消绑定及删除与网络共享的连接。这将删除网络共享的设置。 取消绑定: 单击以取消绑定并断开网络共享。 绑定: 单击以绑定并连接网络共享。 卸载: 单击此处卸载网络共享。 安装: 单击以安装网络共享。 写保护: 打开停止写入到网络共享并防止录制内容被移除。无法格式化写保护的网络共享。 保留时间: 选择保留录音的时间、限制旧录音的数量,或遵守有关数据存储的法规。如果网络存储已 满,则会在选定时间段过去之前删除旧录音。 工具 • 测试连接: 测试网络共享的连接。<br> • 格式化: 格式化网络共享,例如,需要快速擦除数据时。CIFS 是可用的文件系统选项。

板载存储

#### 重要

数据丢失和录制内容损坏的风险。设备正在运行时,请勿取出 SD 卡。在删除 SD 卡之前将 其卸载。

卸载: 单击以安全删除 SD 卡。

使用工具: 单击以激活选定的工具。

写保护: 打开停止写入到 SD 卡并防止录制内容被移除。您无法格式化写保护 SD 卡。

自动格式化: 打开以自动格式化新插入的 SD 卡。它将文件系统格式化为 ext4。

忽略: 打开以停止在 SD 卡上存储录音。当您忽略 SD 卡时,设备不再识别卡的存在。该设置仅 适用于管理员。

保留时间: 选择保留录音的时间、限制旧录音的数量,或遵守有关数据存储的法规。如果 SD 卡已 满,则会在选定时间段过去之前删除旧录音。

工具

- 
- 检查: 检查 SD 卡上是否存在错误。这仅对 ext4 文件系统有效。 修复: 修复 ext4 文件系统中的错误。要修复 VFAT 文件系统的 SD 卡,请弹出 SD 卡, 然后将其插入计算机,并执行磁盘修复。

### 网页界面

Г

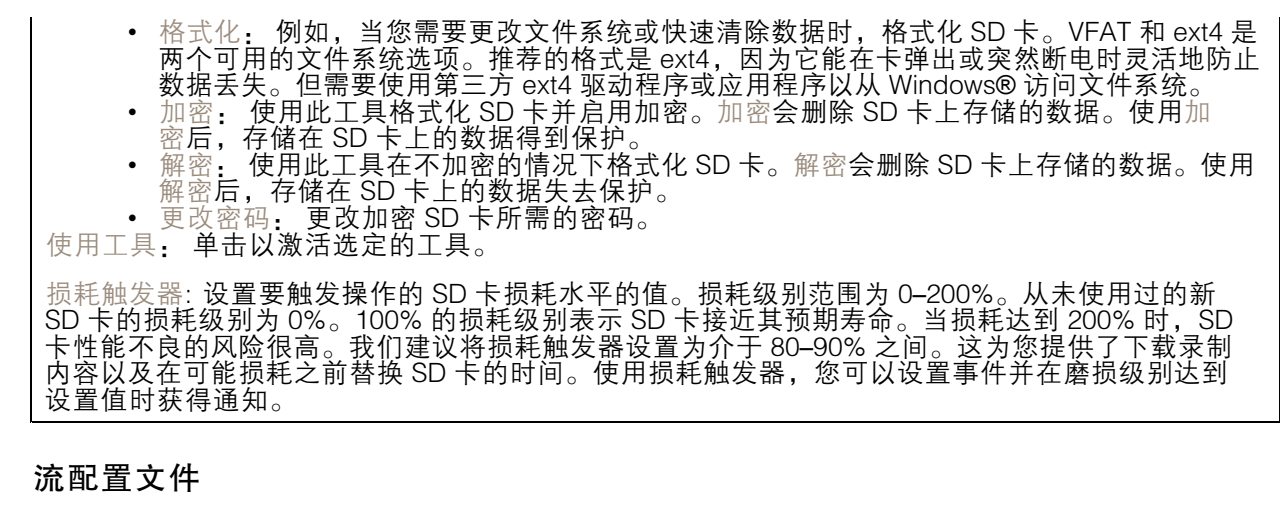

流配置文件是一组影响视频流的设置。您可以在不同情况下使用流配置文件,例如,在您创建事 作和使用规则进行记录时。

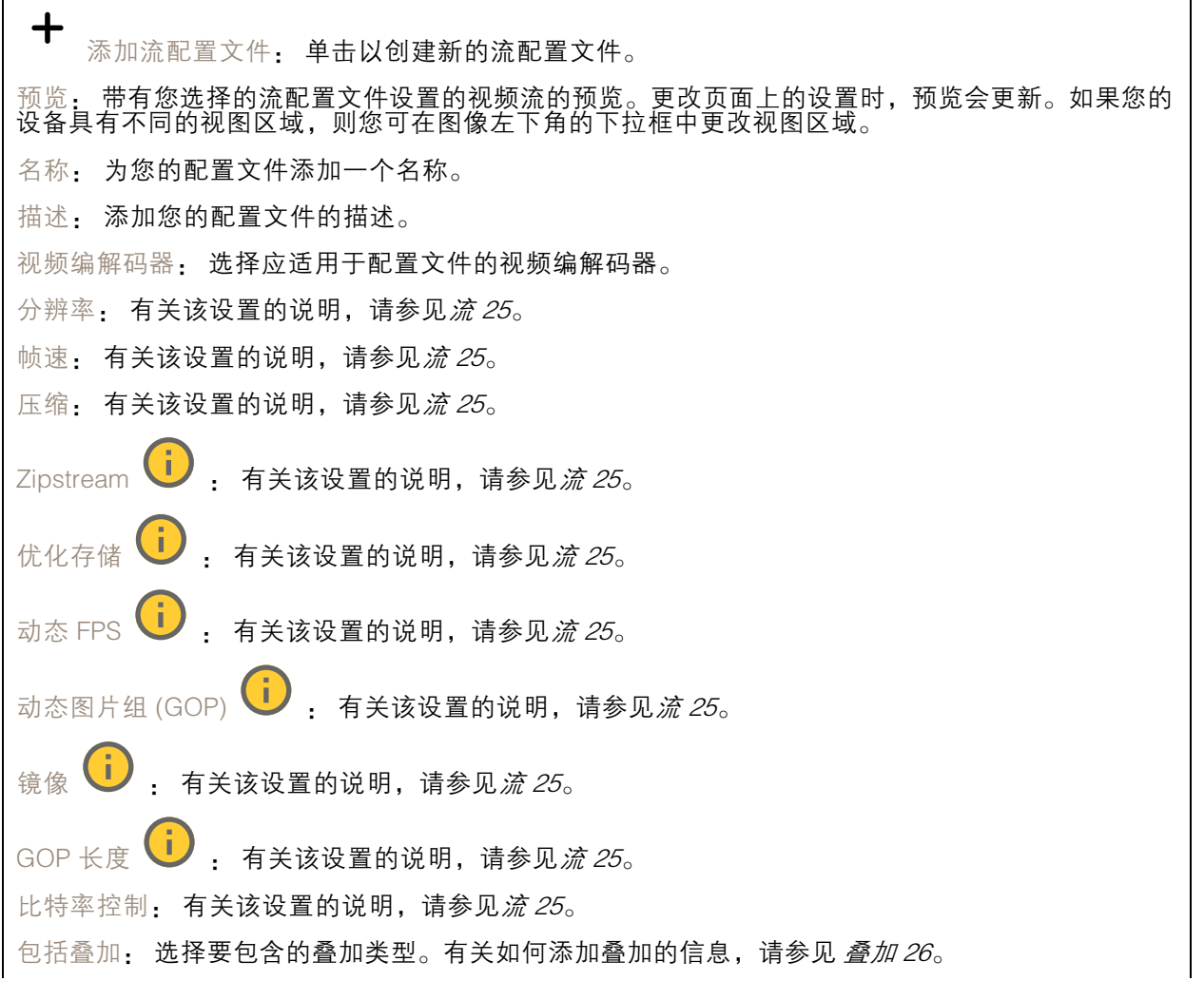

### 网页界面

保护音频 ↓ → 有关该设置的说明,请参见*[流](#page-24-0) [25](#page-24-0)*。

#### ONVIF

ONVIF 账户

ONVIF(Open Network Video Interface Forum)是一个全球的接口标准,终端用户、集成商、顾问和制 造商可通过此接口轻松利用网络视频技术带来的可能性。ONVIF 可实现不同供应商产品之间的互操作 性,提高灵活性,降低成本以及提供面向未来的系统。

创建 ONVIF 账户,即可自动启用 ONVIF 通信。使用该账户名和密码用于与设备的全部 ONVIF 通信。有 关详细信息,请参见 *[axis.com](https://www.axis.com/developer-community-intro)* 上的 Axis 开发者社区。

┿ 添加账户: 单击以添加新 ONVIF 账户。 账户: 输入一个唯一的账户名。 新密码: 输入账户的密码。密码必须为 1 到 64 个字符长。密码仅允许包含可打印的 ASCII 字符 (代码 32-126), 如字母、数字、标点符号和某些符号。 确认密码: 再次输入同一密码。 角色: 管理员: 可完全访问全部设置。管理员也可以添加、更新和删除其他账户。 操作员: 有权访问全部设置,以下各项除外: - 全部系统设置。 - 添加应用。 • 媒体账户: 仅允许访问视频流。  $\ddot{\cdot}$ 上下文菜单包括: 更新账户: 编辑账户的属性。 删除账户: 删除账户。无法删除根账户。

#### ONVIF 媒体配置文件

ONVIF 媒体配置文件包括一组您可用于更改媒体流设置的配置。您可以使用自己的配置创建新的配置文 件,也可以使用预配置的配置文件进行快速设置。

┿ 添加媒体配置文件: 单击以添加新的 ONVIF 媒体配置文件。 配置文件名称: 为媒体配置文件添加一个名称。 视频源: 选择适合您的配置的视频源。 • 选择配置: 从列表中选择一个用户定义的配置。下拉列表中的配置对应于设备的视频通 道,包括多视图、视点区域和虚拟通道。 视频编码器: 选择适合您的配置的视频编码格式。 选择配置: 从列表中选择一个用户定义的配置并调整编码设置。下拉列表中的配置作为 •视频编码器配置的标识符/名称。选择用户 0 到 15 以应用您自己的设置,或者如果您想要 对特定编码格式使用预定义设置,请选择一个默认用户。

### 网页界面

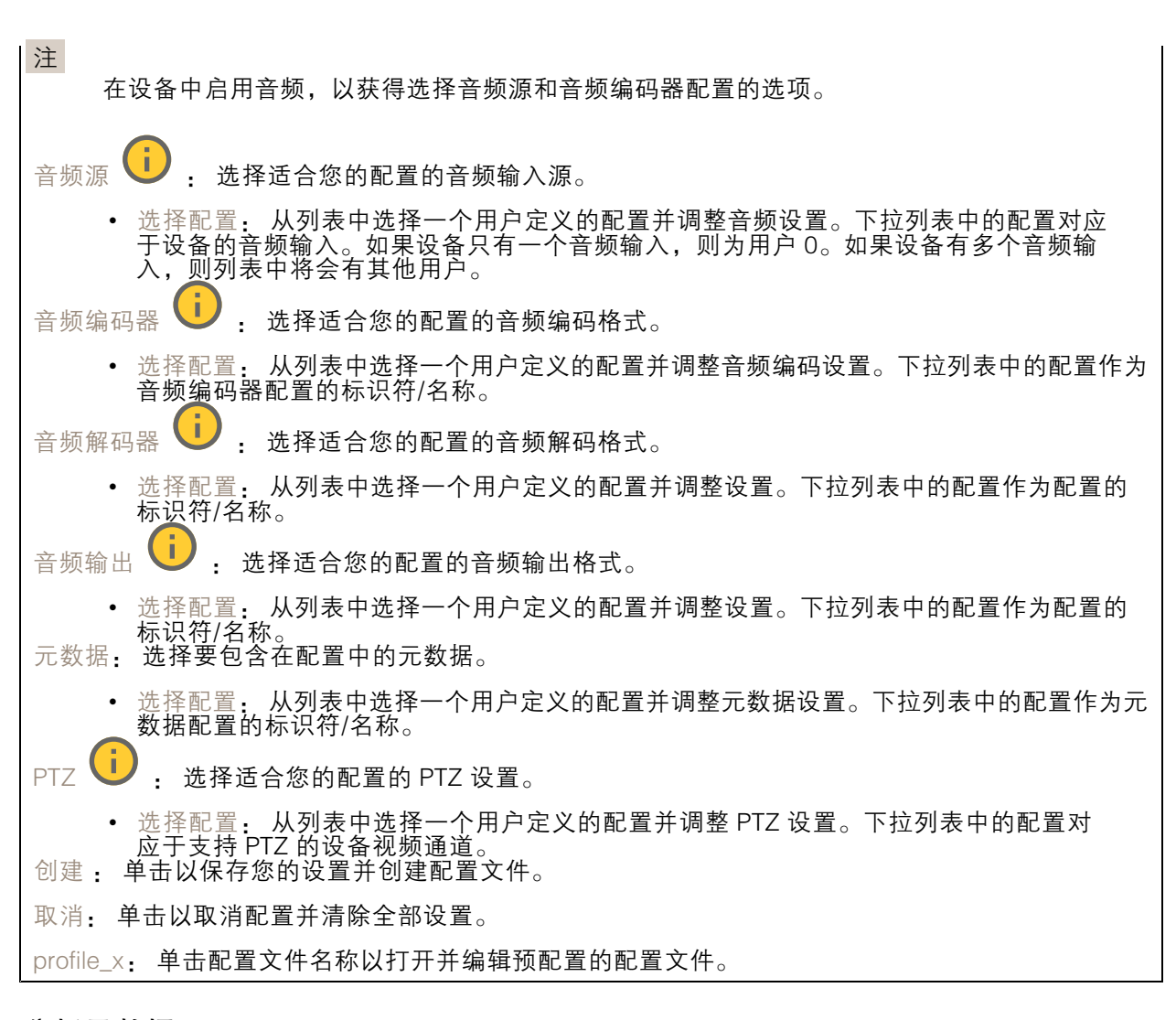

#### 分析元数据

元数据生成者

列出流传输元数据的应用程序及其使用的通道。

生成器: 生成元数据的应用程序。应用程序下方是应用程序从设备流传输的元数据类型的列表。 信道: 应用程序使用的通道。选择以启用元数据流。出于兼容性或资源管理原因取消选择。

#### 侦测器

音频侦测

这些设置可用于每个音频输入。

声音级别: 调整声音级别设置在 0-100 的范围内,其中 0 是敏感上限,而 100 是敏感下限。在设置声 音级别时,请使用活动指示器作为指导。在创建事件时,您可以将声音级别用作条件。如果声音级别 高于、低于或超过设定值,您可以选择触发操作。

### 网页界面

#### 冲击侦测

冲击侦测器: 打开以在物体击中设备或被遮挡时生成警报。

敏感度级别: 移动滑块以调整设备应生成警报的敏感度级别。低值表示设备仅在击中力很强的情况下才 生成警报。较高的值意味着即使有轻度的干预,设备也会生成警报。

### 附件

I/O 端口

数字输入用于连接可在开路和闭路之间切换的外部设备,例如 PIR 传感器、门或窗传感器和玻璃破 碎探测器。

数字输出用于连接继电器和 LED 等外部设备。您可通过 VAPIX® 应用程序编程接口或网页界面激活 已连接的设备。

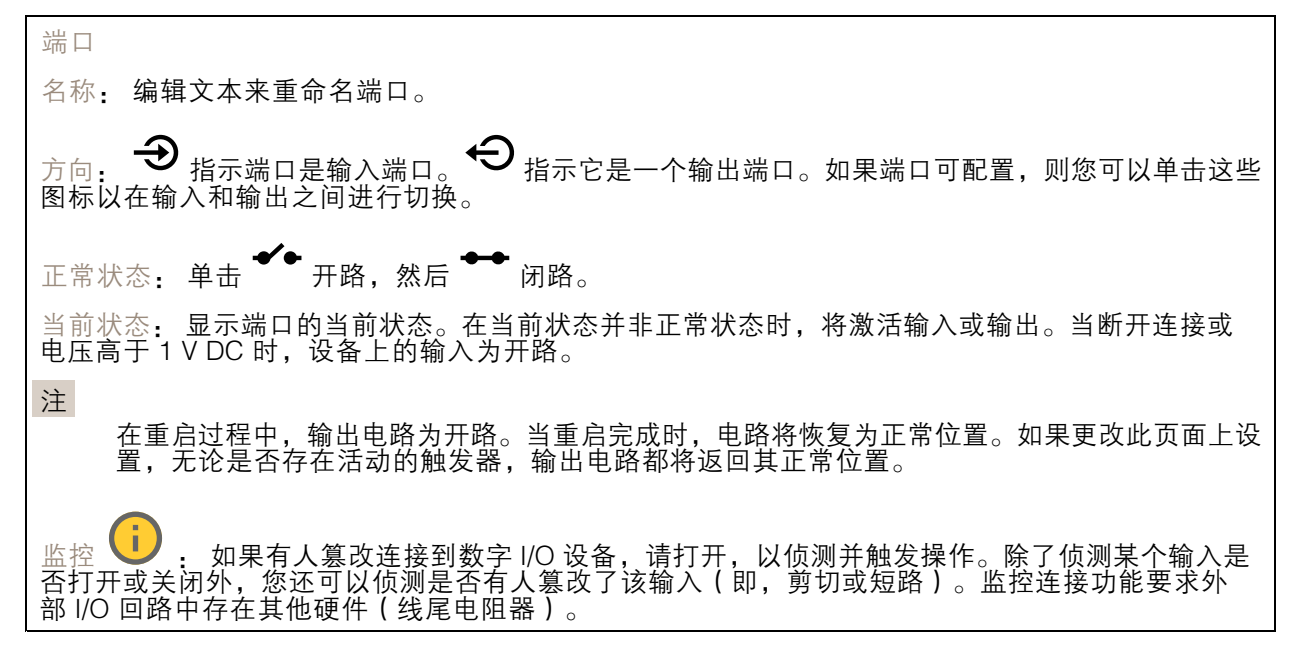

### 日志

报告和日志

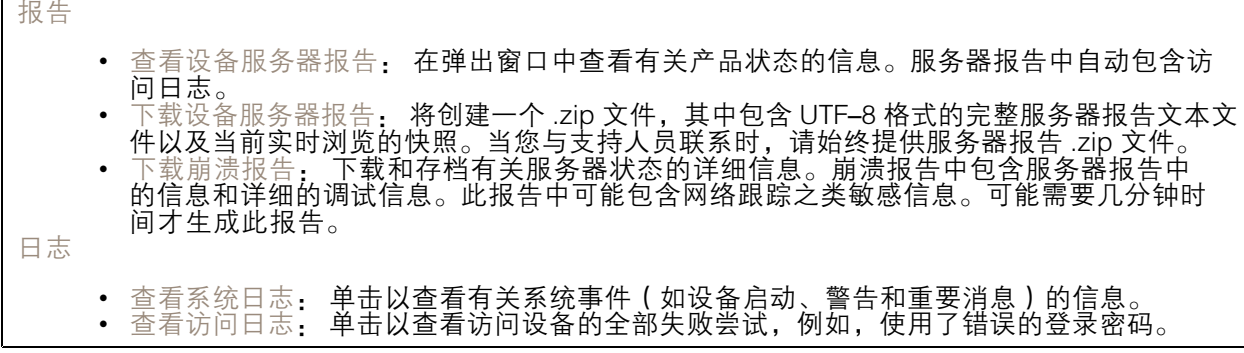

### <span id="page-54-0"></span>网页界面

网络跟踪

重要 网络跟踪文件可能包含敏感信息,例如证书或密码。

通过记录网络上的活动,网络跟踪文件可帮助您排除问题。

跟踪时间: 选择以秒或分钟为单位的跟踪持续时间, 并单击下载。

#### 远程系统日志

系统日志是消息日志记录的标准。它允许分离生成消息的软件、存储消息的系统以及报告和分析这些消 息的软件。每个消息都标有设施代码,指示生成消息的软件类型,并为其分配一个严重性等级。

┿ 服务器: 单击以添加新服务器。 主机: 输入服务器的主机名或 IP 地址。 格式化: 选择要使用的 syslog 消息格式。 • Axis • RFC 3164 • RFC 5424 协议: 选择要使用的协议: • UDP(默认端口为 514) • TCP(默认端口为 601) • TLS(默认端口为 6514) 端口: 编辑端口号以使用其他端口。 严重程度: 选择触发时要发送哪些消息。 CA 证书已设置: 查看当前设置或添加证书。

#### 普通配置

普通配置适用于具有 Axis 产品配置经验的高级用户。大多数参数均可在此页面进行设置和编辑。

#### 维护

重启: 重启设备。这不会影响当前设置。正在运行的应用程序将自动重启。

恢复: 将*大部分*设置恢复为出厂缺省值。之后,您必须重新配置设备和应用,重新安装未预安装 的应用,并重新创建事件和预设。

### 网页界面

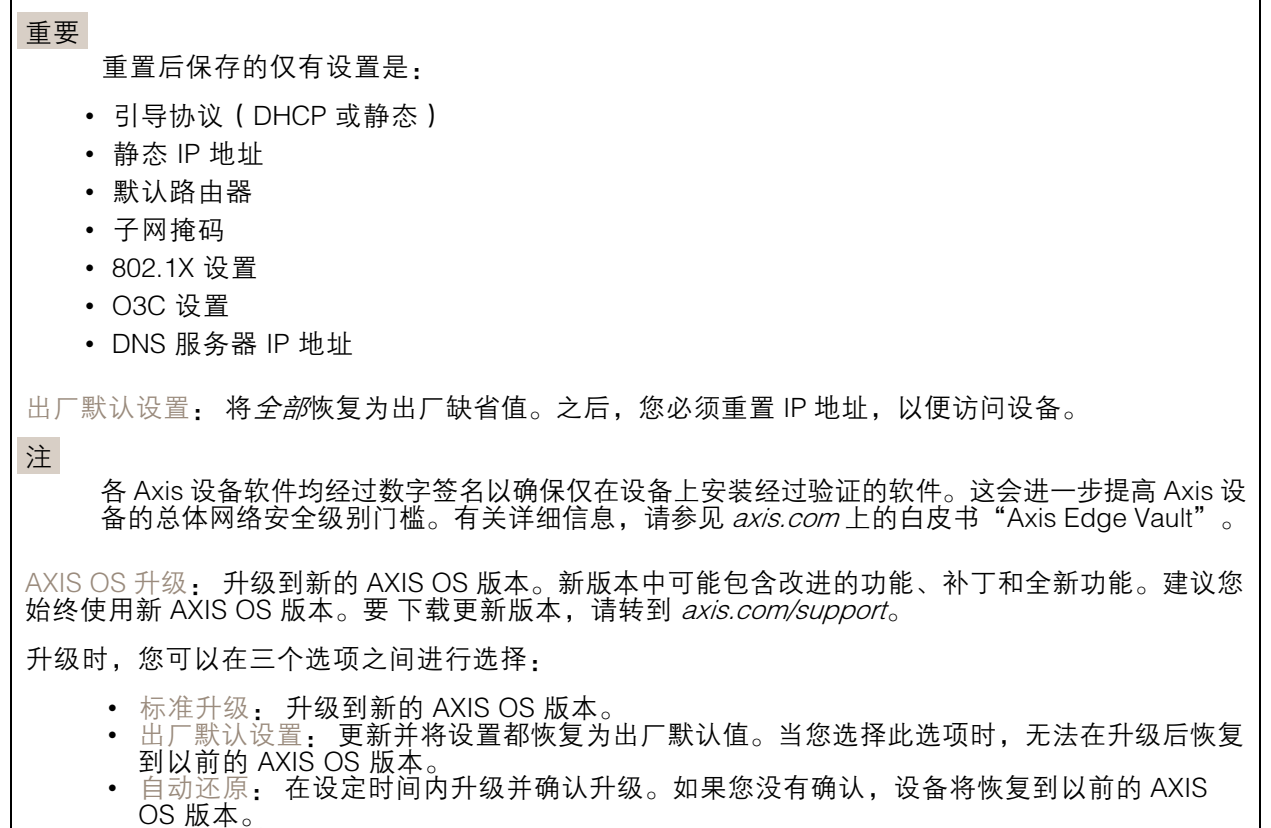

AXIS OS 回滚: 恢复为先前安装的 AXIS OS 版本。

### <span id="page-56-0"></span>了解更多

了解更多

#### 比特率控制

比特率控制帮助您管理视频流的带宽消耗。

#### 可变比特率 (VBR)

可变比特率允许带宽消耗根据场景中的活动水平而变化。活动越多,需要的带宽就越大。借助可变比特 率,您可保证图像质量恒定,但您需要确保具有存储容量。

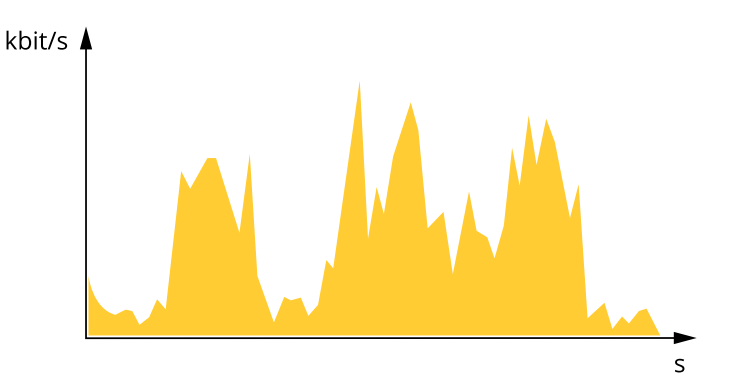

#### 上限比特率 (MBR)

上限比特率让您可设置一个目标比特率,以处理系统中的比特率限制。当即时比特率保持低于指定目标 比特率时,您可能会看到图像质量或帧速下降。您可以选择确定图像质量或帧速的优先顺序。我们建议 将目标比特率配置为比预期比特率更高的值。这样可在场景中存在高水平的活动时提供边界。

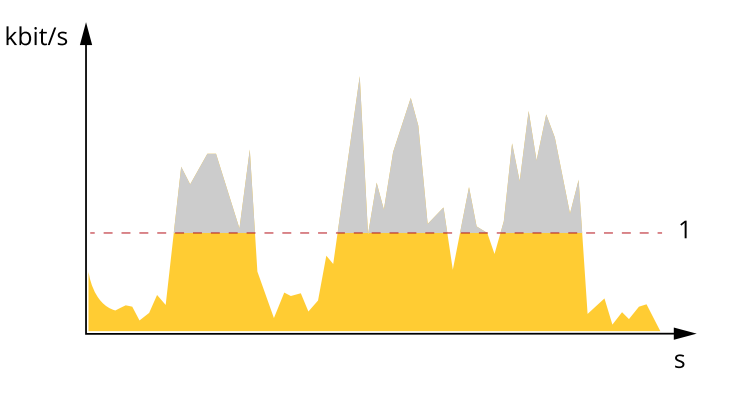

1 目标比特率

平均比特率 (ABR)

根据平均比特率,比特率可通过更长的时间段自动调整。这样,您就可以满足指定目标,并根据可用存储 提供更佳视频质量。与静态场景相比,比特率在具有大量活动的场景中更高。在有大量活动的场景中,如 果您使用平均比特率选项,那么您更有可能获得更高的图像质量。当调整图像质量以满足指定的目标比 特率时,您可以定义存储视频流所需的总存储量(保留时间)。以下列方式之一指定平均比特率设置:

- 要计算预计存储需求,请设置目标比特率和保留时间。
- 使用目标比特率计算器,根据可用存储和所需的保留时间计算平均比特率。

<span id="page-57-0"></span>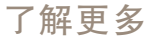

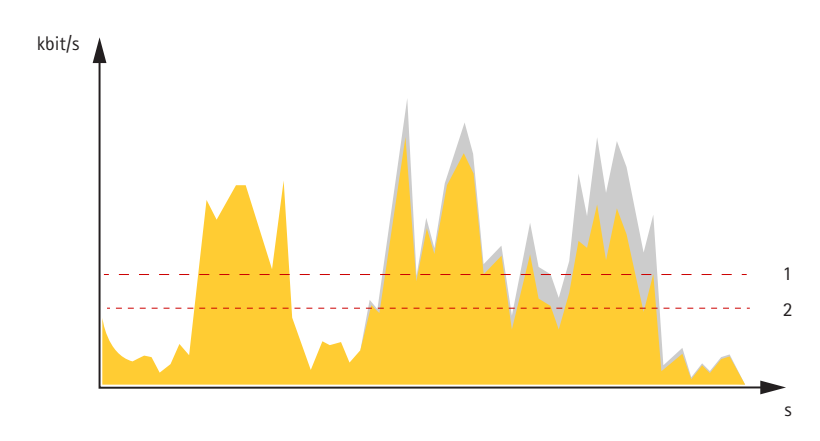

1 目标比特率 2 实际平均比特率

您也可打开最大比特率,并在平均比特率选项中指定目标比特率。

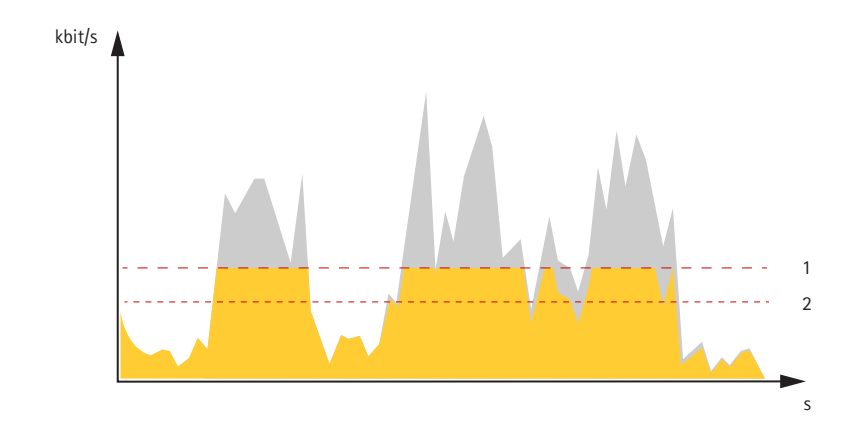

- 1 目标比特率
- 2 实际平均比特率

### 取景模式

选择何种取景模式取决于特定监控设置的帧速和分辨率要求。有关可用取景模式的规格,请参见 [axis.com](https://www.axis.com) 的产品数据表。

### 隐私遮罩

隐私遮罩是覆盖部分监视区域的用户定义区域。在视频流中,隐私遮罩显示为纯色块或使用马赛克图案。 您将在快照、录制的视频和直播流上看到隐私遮罩。

您可以使用 VAPIX® 应用程序编程接口(API)来隐蔽隐私遮罩。

### 重要

如果使用多个隐私遮罩,可能会影响产品的性能。

您可以创建多个隐私遮罩。每个遮罩可包含 3-10 个锚点。

### <span id="page-58-0"></span>了解更多

#### 叠加

叠加是指叠映在视频流上的图像。它们用于在录制或产品安装和配置期间提供额外信息,例如时间 戳。您可以添加文本或图像。

视频流指示器是另一种类型的叠加。它显示实时视野视频流是实时的。

水平转动、垂直转动和变焦(PTZ)

#### 轮巡

轮巡以可配置的时长按预定顺序或随机地显示来自不同预置位的视频流。一旦开始,轮巡将持续运行, 直到您将其停止,即使在没有客户端(网页浏览器)查看图像时也是如此。

码流传输和存储

#### 视频压缩格式

决定使用何种压缩方式取决于您的查看要求及网络属性。可用选项包括:

Motion JPEG

Motion JPEG 或 MJPEG 是由一系列单张 JPEG 图像组成的数字视频序列。然后将按照足以创建流的速度 显示和更新这些图像,从而连续显示更新的运动。为了让浏览者感知运动视频,速度必须至少为每秒 16 个图像帧。每秒 30 (NTSC) 或 25 (PAL) 帧时即可感知完整运动视频。

Motion JPEG 流使用大量带宽,但是可以提供出色的图像质量并访问流中包含的每个图像。

H.264 或 MPEG-4 Part 10/AVC

注

H.264 是一种许可制技术。Axis 产品包括一个 H.264 查看客户端牌照。禁止安装其他未经许可的 客户端副本。要购买其他牌照,请与您的 Axis 分销商联系。

与 Motion JPEG 格式相比, H.264 可在不影响图像质量的情况下将数字视频文件的大小减少 80% 以上; 而与旧的 MPEG 格式相比,可减少多达 50%。这意味着视频文件需要更少的网络带宽和存储空间。或 者,从另一个角度来看,在给定的比特率下,能够实现更高的视频质量。

H.265 或 MPEG-H Part 2/HEVC

与 H.264 标准相比,H.265 可将数字视频文件的大小减少 25% 以上。

注

- H.265 是一种许可制技术。Axis 产品包括一个 H.265 查看客户端牌照。禁止安装其他未经许可的 客户端副本。要购买其他牌照,请与您的 Axis 分销商联系。
- 大多数网页浏览器不支持 H.265 的解码,因此这款摄像机在其网页界面中不支持这种情况。相 反,您可以使用支持 H.265 解码的视频管理系统或应用程序。

#### 图像、流和流配置文件设置之间的关系如何?

图像选项卡包含影响来自产品的视频流的摄像机设置。如果您在此选项卡中进行了更改,它将影响 视频流和录制内容。

流选项卡包含视频流的设置。如果您从产品请求视频流,但未指定示例分辨率或帧率,则可获得这些设 置。当您更改流选项卡中的设置时,它不会影响正在进行的流,但它将在开始新流时生效。

### <span id="page-59-0"></span>了解更多

流配置文件设置将重写流选项卡中的设置。如果您请求具有特定流配置文件的流,则流包含该配置文 件的设置。如果您在未指定流配置文件的情况下请求流,或请求流配置文件在产品中不存在,则流 将包含流选项卡中的设置。

#### 应用

借助应用,您可以更充分地利用您的 Axis 设备。AXIS Camera Application Platform (ACAP) 是一个开 放平台,使第三方能够为 Axis 设备开发分析及其他应用。应用可以预装在设备上,可以免费下载, 或收取许可费。

要查找 Axis 应用的用户手册, 请转到 [help.axis.com](https://help.axis.com)。

注

• 多个应用程序可以同时运行,但某些应用程序可能无法彼此兼容。在并行运行时,某些应用程序 组合可能需要很高的处理能力或很多内存资源。在部署之前验证应用程序能否协同工作。

#### 自动追踪

借助自动跟踪,摄像机可自动放大并跟踪移动的物体,例如车辆或人。您可以手动选择要跟踪的对象, 或设置触发器区域并让摄像机侦测移动的物体。该应用适用于没有遮蔽物体且移动较少的开阔区域。当 摄像机不跟踪物体时,它会返回到其连接的预置位。

重要

- 自动跟踪专为移动量不多的区域而设计。
- 自动跟踪不跟踪隐私遮罩后面的物体。
- 如果同时启用了自动跟踪和轮巡,则轮巡优先于自动跟踪。这意味着,如果开始轮巡,自动 跟踪将停止。

#### 设置自动跟踪 2

本示例解释了如何设置摄像机以在关注区域中跟踪移动的物体。

在设备的网页界面:

- 1. 转到PTZ <sup>&</sup>gt; 预置位。
- 2. 将摄像机视图定向到您要跟踪的区域,然后单击 + 添加预设位置以创建预设位置。
- 3. 转到 Apps <sup>&</sup>gt; AXIS PTZ Autotracking。
- 4. 开始并打开该应用程序。

在应用程序界面中:

- 1. 转到设置 <sup>&</sup>gt; 配置文件。
- 2. 单击 + 并选择您在设备的网页界面中创建的预设位置。
- 3. 单击完成。
- 4. 选择触发器区域。
- 5. 转到设置 <sup>&</sup>gt; 过滤器:
	- 要排除小型物体,请设置宽度和高度。
	- 要排除短暂停留的物体,请设置介于 1 和 5 秒之间的时间。
- 6. 单击自动跟踪以开始跟踪。

### <span id="page-60-0"></span>了解更多

#### 元数据可视化

分析元数据可用于场景中的移动对象。所支持的对象类通过对象周围的边界框在视频流中可视化, 以及有关对象类型和分类置信度的信息。要了解有关如何配置和使用分析元数据的更多信息,请参 阅 AXIS Scene Metadata [集成指南](https://www.axis.com/developer-community/scene-metadata-integration)。

网络安全

#### 已签名的操作系统

已签名的操作系统由软件供应商实施,并使用私钥对 AXIS OS 映像进行签名。将签名附加到操作系统 后,设备将在安装软件之前对其进行验证。如果设备侦测到软件完整性受损,AXIS OS 升级将被拒绝。

#### 安全启动

安全启动是一种由加密验证软件的完整的链组成的引导过程,可从不可变的内存(引导 ROM)开始。安 全启动基于签名操作系统的使用,可确保设备仅能使用已授权的软件启动。

#### TPM 模块

TPM(可信平台模块)是一种提供加密功能的组件,用于保护信息免遭未经授权的访问。它始终处于激 活状态,并且不能更改设置。

要了解有关 Axis 设备中网络安全功能的更多信息,请转到 [axis.com/learning/white-papers](https://www.axis.com/learning/white-papers) 并搜索 网络安全。

<span id="page-61-0"></span>规格

规格

产品概览

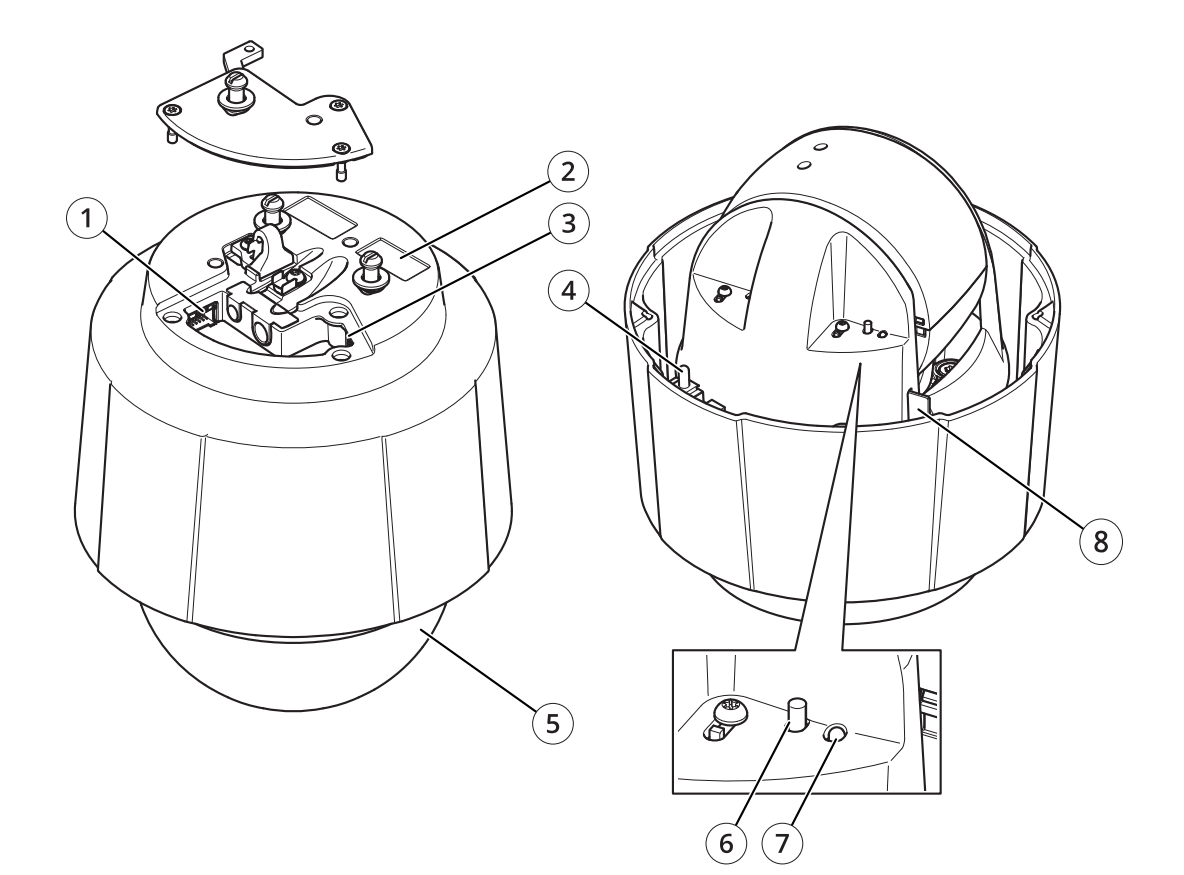

- 1 复式连接器
- <sup>2</sup> 零件号 (P/N) 和序列号 (S/N)
- 3 网络连接器 (PoE+)
- 4 电源按钮
- 5 半球
- 6 控制按钮
- 7 状态 LED 指示灯
- 8 SD 卡槽

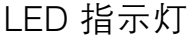

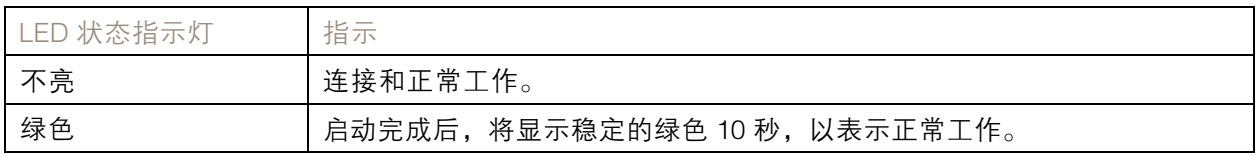

<span id="page-62-0"></span>规格

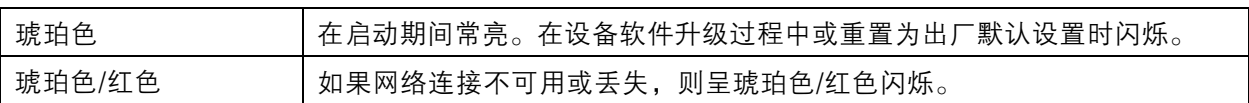

SD 卡插槽

注意

- •▪ SD 卡受损风险。插入或取出 SD 卡时,请勿使用锋利的工具、金属物体或用力过大。使用手 指插入和取出该卡。
- 数据丢失和录制内容损坏的风险。移除 SD 卡之前,请从设备的网页接口上卸载 SD 卡。产品运 行时,请勿取出 SD 卡。

本设备支持 SD/SDHC/SDXC 卡。

有关 SD 卡的建议,请参见 [axis.com](https://www.axis.com)。

SD 图 ※ SD、SDHC 和 SDXC 标志均为 SD-3C LLC 的商标。SD、SDHC 和 SDXC 均为 SD-3C LLC 在美国和/或其他国家/地区的商标或注册商标。

#### 按钮

#### 控制按钮

控制按钮用于:

• 将产品恢复至出厂默认设置。请参见*[重置为出厂默认设置](#page-66-0) [67](#page-66-0)*。

#### 电源按钮

- 按住电源按钮,以在取下球型罩时暂时为产品供电。
- 电源按钮还可与控制按钮结合使用,以将摄像机重置为出厂默认设置。请参见[67](#page-66-0)。

连接器

#### 网络连接器

采用以太网供电 增强版 (PoE+) 的RJ45 以太网连接器。

#### 复式连接器

用于连接外部设备的端子连接器:

- 音频设备
- 输入/输出 (I/O) 设备
- AC/DC 电源

连接外部设备时,需要单独出售的 Axis [多芯](#page-63-0)电缆以维持产品的 IP 等级。有关详细信息,请参见*多芯* [电缆连接器](#page-63-0) [64](#page-63-0)。

## <span id="page-63-0"></span>规格

多芯电缆连接器

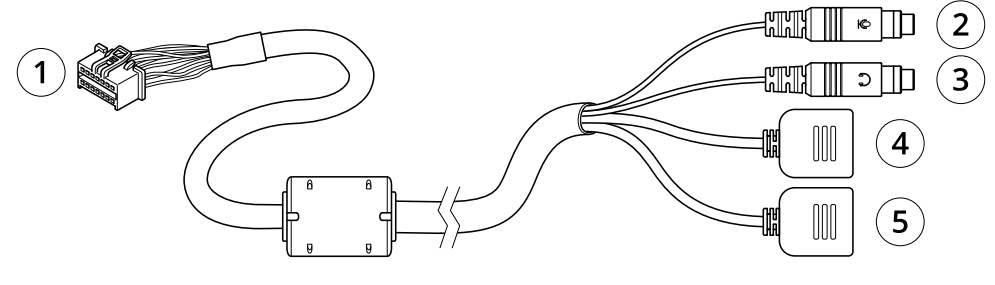

多芯电缆概览

- 1 摄像机复式连接器<br>2 音频输入(粉红色
- *2 音频输入(粉红色)*<br>*3 音频输出(绿色)*
- 3 音频输出 (绿色)<br>4 3针由源连接器
- 4 3 针电源连接器
- 5 6 针 I/O 接线端子

#### 多芯电缆提供以下连接器:

电源连接器 - 3 针接线端子,用于电源输入。使用额定输出功率限制为 <sup>≤</sup>100 W 或额定输出电流限制为 <sup>≤</sup><sup>5</sup> A 且符合安全超低电压 (SELV) 要求的限制电源 (LPS)。

DC 电源输入 インファイル しょうしょう しょうしょう しょうしょう AC 电源输入

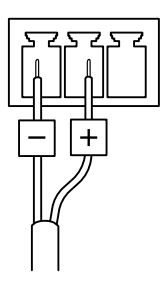

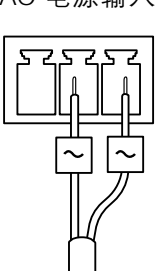

音频输入(粉红色) - 3.5 毫米输入, 用于单声道麦克风或线路输入单声道信号 (左声道用于立体 声信号)。

音频输出(绿色) - 用于音频(线路级)的 3.5 毫米输出,可连接到公共地址 (PA) 系统或带有内置放大 器的有源扬声器。立体声连接器必须用于音频输出。

I/O 端子连接器 - 用于外部设备,例如与主动防破坏报警、运动侦测、事件触发和警报通知结合使用。除 0 V DC 参考点和电源(DC 输出)外,I/O 连接器还提供连接至以下模块的接口:

- • 数字输出 – 用于连接继电器和 LED 等外部设备。已连接的设备可通过 VAPIX® 应用程 序编程接口或从设备的网页界面激活。
- • 数字输入 - 用于连接可在开路和闭路之间切换的外部设备,例如 PIR 侦测器、门/窗触 点和玻璃破碎侦测器。

规格

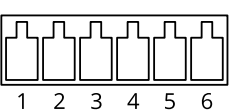

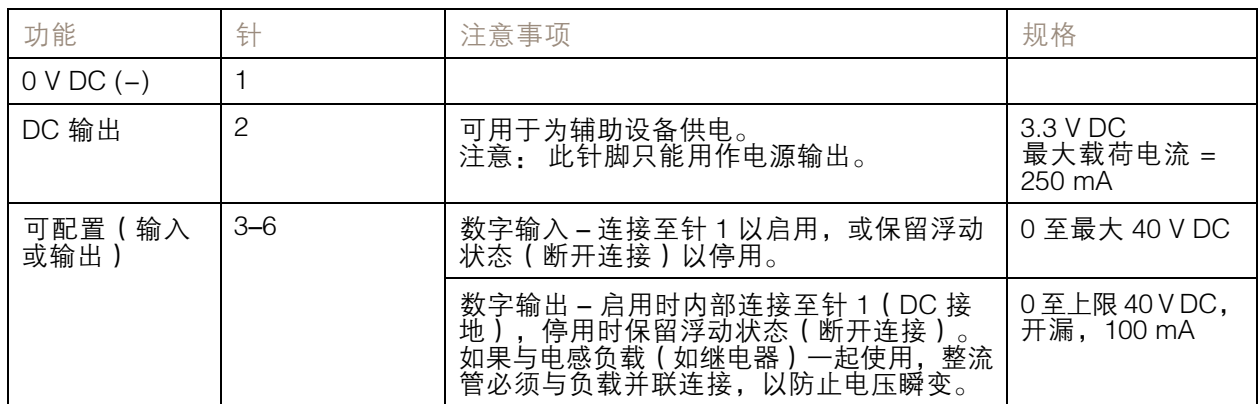

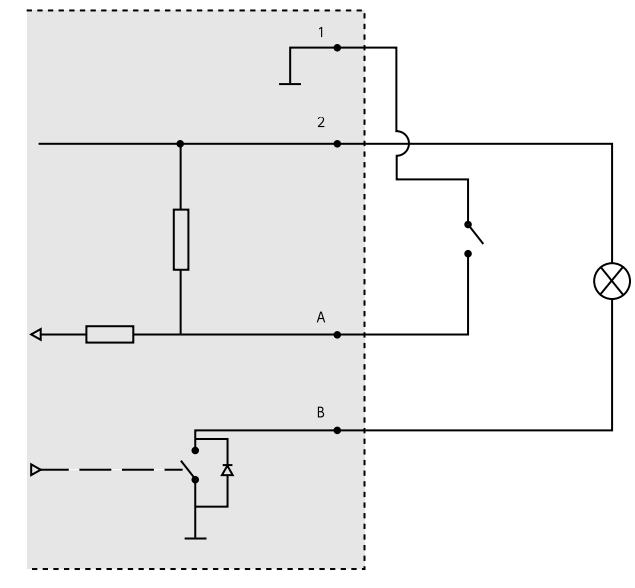

1 0 V DC (-)

2 DC 输出 3.3 V,最大 250 mA

A I/O 配置为输入

B I/O 配置为输出

## <span id="page-65-0"></span>清洁您的设备

清洁您的设备

您可以使用温水和温和的非研磨性肥皂清洁设备。

## 注意

- 刺激性化学品会损坏设备。请勿使用窗户清洁剂或丙酮等化学品来清洁设备。
- 请勿将洗涤剂直接喷洒在设备上。相反,在非研磨性布上喷洒洗涤剂并用它来清洁设备。
- 避免在阳光直射或高温下清洁,因为这可能会导致污渍。
- 1. 使用罐装压缩空气,将灰尘及散落的灰尘从设备上移除。
- 2. 如有必要,请使用蘸有温水和温和的非研磨性肥皂的柔软超细纤维布清洁设备。
- 3. 为避免污渍,请用干净的非研磨性布擦干设备。

#### <span id="page-66-0"></span>故障排查

故障排查

重置为出厂默认设置

#### 重要

重置为出厂默认设置时应谨慎。重置为出厂默认设置会将全部设置(包括 IP 地址)重置为出厂 缺省值。

将产品恢复至出厂默认设置:

- 1. 按住控制按钮和电源按钮 15–30 秒,直到 LED 状态指示灯呈琥珀色闪烁。请参见*[产品概览](#page-61-0) [62](#page-61-0)*。
- 2. 释放控制按钮,但继续按住电源按钮,直到 LED 状态指示灯变绿。
- 3. 释放电源按钮并装配产品。
- 4. 该过程现已完成。产品已重置为出厂默认设置。如果网络上没有可用的 DHCP 服务器, 则默认 IP 地址为 192.168.0.90。
- 5. 使用安装和管理软件工具分配 IP 地址、设置密码和访问视频流。

您还可以通过设备网页界面将参数重置为出厂默认设置。转到维护 <sup>&</sup>gt; 出厂默认设置,然后单击默认。

#### AXIS OS 选项

Axis 可根据主动跟踪或长期支持 (LTS) 跟踪提供设备软件管理。处于主动跟踪意味着可以持续访问新产品 特性,而 LTS 跟踪则提供一个定期发布主要关注漏洞修复和安保升级的固定平台。

如果您想访问新特性,或使用 Axis 端到端系统产品,则建议使用主动跟踪中的 AXIS OS。如果您使 用第三方集成,则建议使用 LTS 跟踪,其未针对主动跟踪进行连续验证。使用 LTS,产品可维持网 络安全,而无需引入重大功能性改变或影响现有集成。如需有关 Axis设备软件策略的更多详细信 息,请转到 [axis.com/support/device-software](https://www.axis.com/support/device-software)。

#### 检查当前 AXIS OS 版本

AXIS OS 决定了我们设备的功能。当您进行问题故障排查时,我们建议您从检查当前 AXIS OS 版本开 始。新版本可能包含能修复您的某个特定问题的校正。

要检查当前 AXIS OS 版本:

- 1. 转到设备的网页界面 <sup>&</sup>gt; 状态。
- 2. 请参见设备信息下的 AXIS OS 版本。

升级 AXIS OS

#### 重要

- 在升级设备软件时,将保存预配置和自定义设置(如果这些功能在新 AXIS OS 中可用), 但 Axis Communications AB 不对此做保证。
- 确保设备在整个升级过程中始终连接到电源。
- 请确保在升级过程中装上外盖,以避免安装失败。

注

使用活动跟踪中的新 AXIS OS 升级设备时,产品将获得可用的新功能。在升级前,始 终阅读每个新版本提供的升级说明和版本注释。要查找新 AXIS OS 和发布说明,请转到 [axis.com/support/device-software](https://www.axis.com/support/device-software)。

## <span id="page-67-0"></span>故障排查

- 1. 将 AXIS OS 文件下载到您的计算机,该文件可从 [axis.com/support/device-software](https://www.axis.com/support/device-software) 免费获取。
- 2. 以管理员身份登录设备。
- 3. 转到维护 > AXIS OS 升级, 然后单击升级。

升级完成后,产品将自动重启。

您可以使用 AXIS Device Manager 同时升级多个设备。更多信息请访问 [axis.com/products/axis-device-manager](https://www.axis.com/products/axis-device-manager)。

## 技术问题、线索和解决方案

如果您无法在此处找到您要寻找的信息,请尝试在 [axis.com/support](https://www.axis.com/support) 上的故障排除部分查找。

升级 AXIS OS 时出现问题

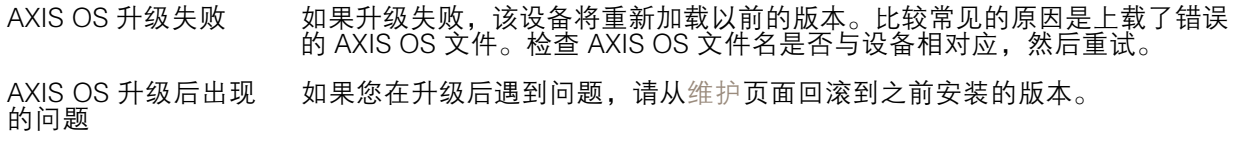

设置 IP 地址时出现问题

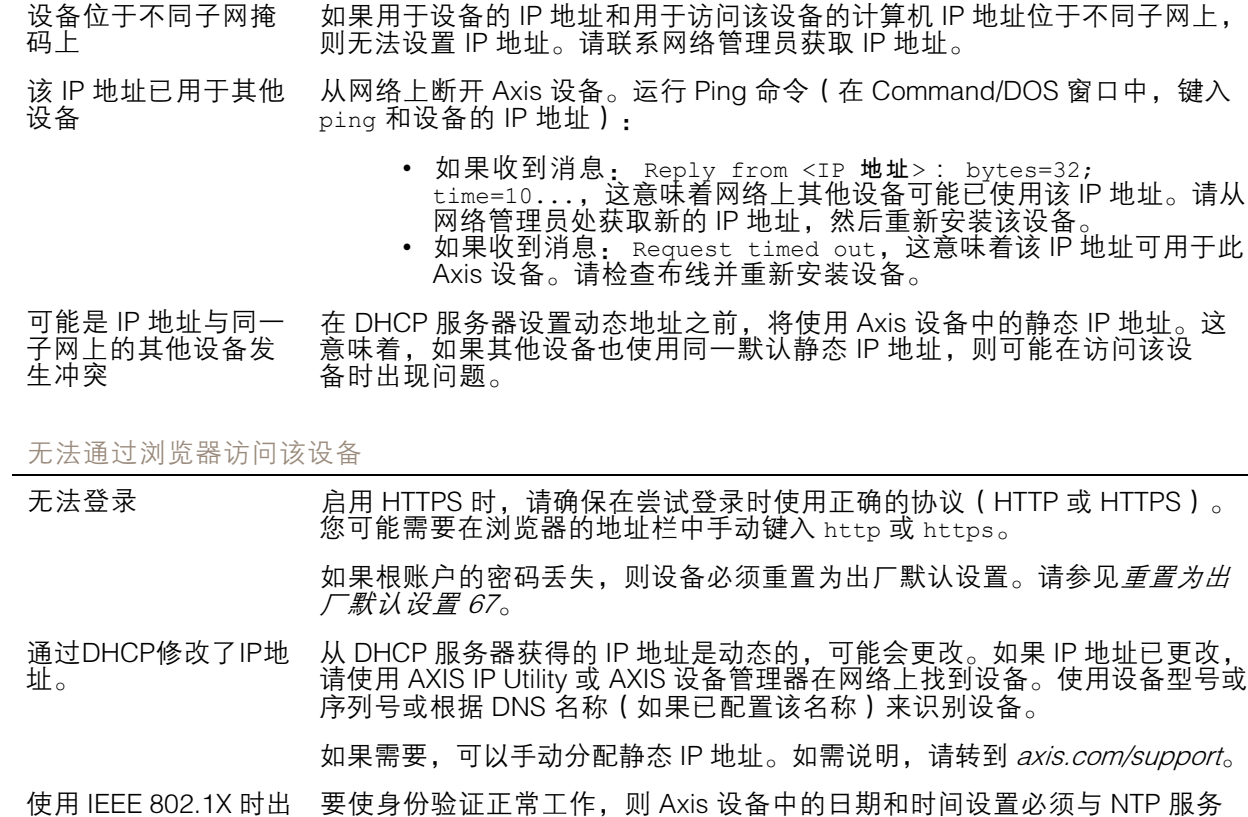

### <span id="page-68-0"></span>故障排查

可以从本地访问设备,但不能从外部访问

如需从外部访问设备,我们建议您使用以下其中一种适用于 Windows® 的应用程序:

- 
- AXIS Companion: 免费,适用于有基本监控需求的小型系统。<br>• AXIS Camera Station 5: 30 天试用版免费,适用于小中型系统。<br>• AXIS Camera Station Pro: 90 天试用版免费,适用于小中型系统。

有关说明和下载文件,请转到 [axis.com/vms](https://www.axis.com/vms)。

流传输问题

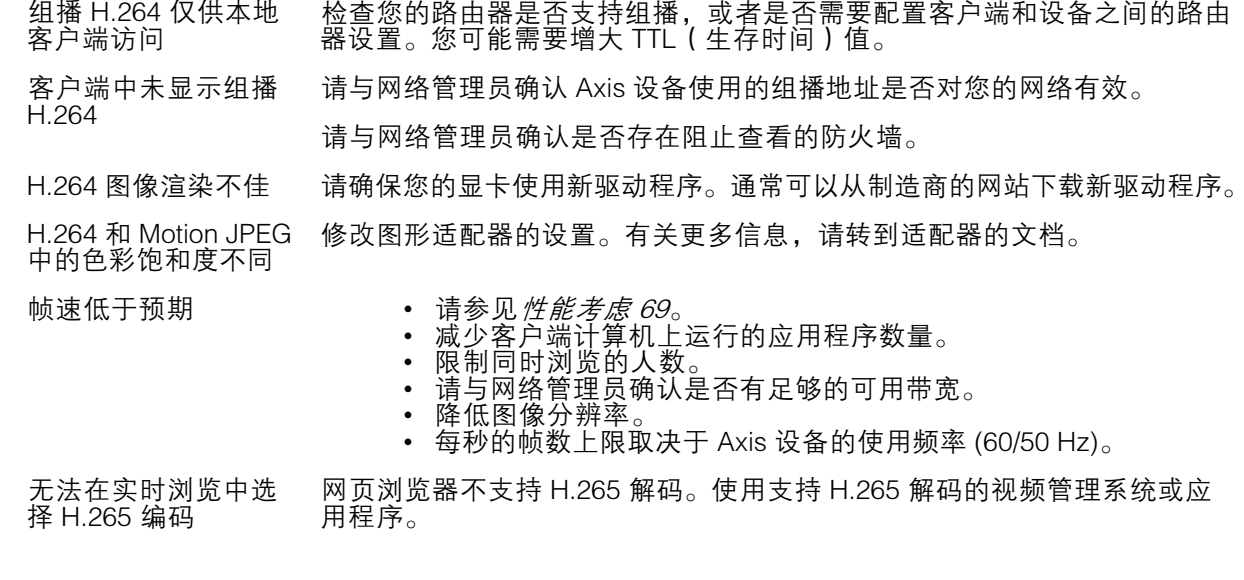

无法通过 SSL 通过端口 8883 进行连接,MQTT 通过 SSL

•

防火墙会阻止使用端 口 8883 的通信,因为 它被认为是不安全的。 在某些情况下,服务器/中介可能不会提供用于 MQTT 通信的特定端口。仍然 可以使用通常用于 HTTP/HTTPS 通信的端口上的 MQTT。

- 如果服务器/代理支持 websocket/Websocket Secure (WS/WSS), 通常在端口 443 上,请改用此协议。与服务器/中介提供商确认是否 支持 WS/WSS以及要使用哪个端口和 basepath。
- 如果服务器/代理支持 ALPN,则可通过开放端口(如 443)协商 MQTT 的使用。请与服务器/代理提供商确认是否支持 ALPN 以及 要使用的 ALPN 协议和端口。

### 性能考虑

设置系统时,务必考虑不同设置和情况对性能的影响。一些因素会影响所需带宽大小(比特率),另 一些因素可能会影响帧速,还有一些因素可能会同时影响这两者。如果 CPU 的负载达到最大值, 也会影响帧速。

以下因素是重要的考虑因素:

- 图像分辨率较高或压缩级别较低都会导致图像含更多数据,从而影响带宽。
- 旋转 GUI 中的图像可能增加产品的 CPU 负载。
- 拆下或安装盖子都会重启摄像机。
- 大量 Motion JPEG 或单播 H.264 用户访问会影响带宽。

## <span id="page-69-0"></span>故障排查

- 大量 Motion JPEG 或单播 H.265 用户访问会影响带宽。
- 使用不同客户端同时查看不同流 ( 分辨率、压缩 ) 会同时影响帧速和带宽。 尽量使用相同流来保持高帧速。流配置文件可用于确保流是相同的。
- 同时访问 Motion JPEG 和 H.264 视频流会同时影响帧速和带宽。
- 同时访问 Motion JPEG 和 H.265 视频流会同时影响帧速和带宽。
- 大量使用事件设置会影响产品的 CPU 负载,从而影响帧速。
- 使用 HTTPS 可能降低帧速,尤其是传输 Motion JPEG 流时。
- 由于基础设施差而导致的高网络利用率会影响带宽。
- 在性能不佳的客户端计算机上进行查看会降低帧速,影响用户体验。
- 同时运行多个 AXIS Camera Application Platform (ACAP) 应用程序可能会影响帧速和整体性能。

## 联系支持人员

如果您需要更多帮助,请转到 [axis.com/support](https://www.axis.com/support)。

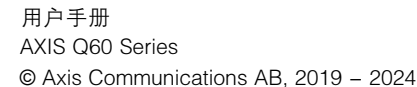

版 本 M15.2 日期: 四月 2024 零件号 T1014238C